**NL** Gebruiksaanwijzing

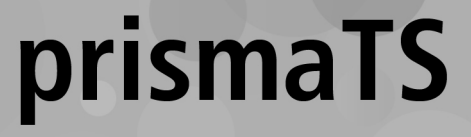

# **PC-software voor gegevensevaluatie van de Löwenstein Medical Technologytherapieapparaten**

Versie 5.13

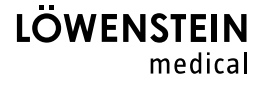

# Inhoud

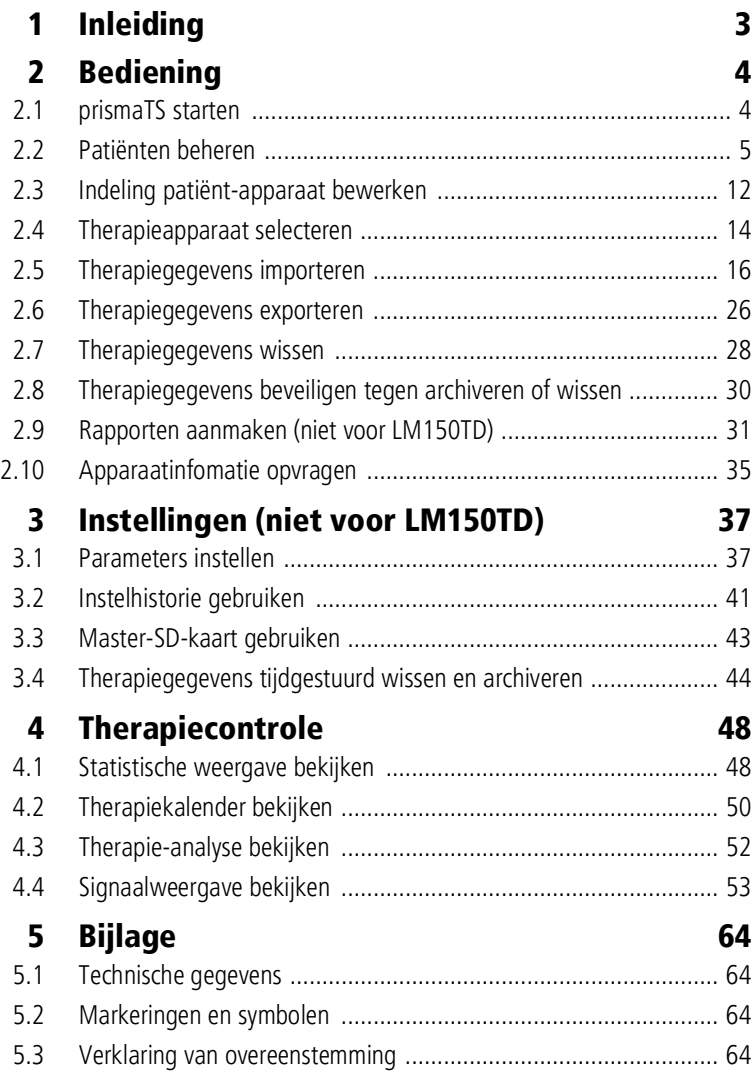

# <span id="page-2-0"></span>1 Inleiding

Deze gebruiksaanwijzing bevat informatie voor de bediening van prismaTS.

De volgende informatie vindt u in de aparte installatie-instructies:

- Toepassingsdoel en functiebeschrijving
- Veiligheidsaanwijzingen
- Systeemvereisten
- Netwerkinstellingen
- Installatie en update
- Functiecontrole
- Storingen en het verhelpen ervan
- Onderhoud op afstand
- Technische gegevens

# <span id="page-3-1"></span><span id="page-3-0"></span>2 Bediening

# 2.1 prismaTS starten

1. Dubbelklik op het programmasymbool **pTS** op uw desktop.

*of*

Ga naar de menuopties **Start** > **Programma's** > **Löwenstein Medical Technology** en klik op **prismaTS.exe**.

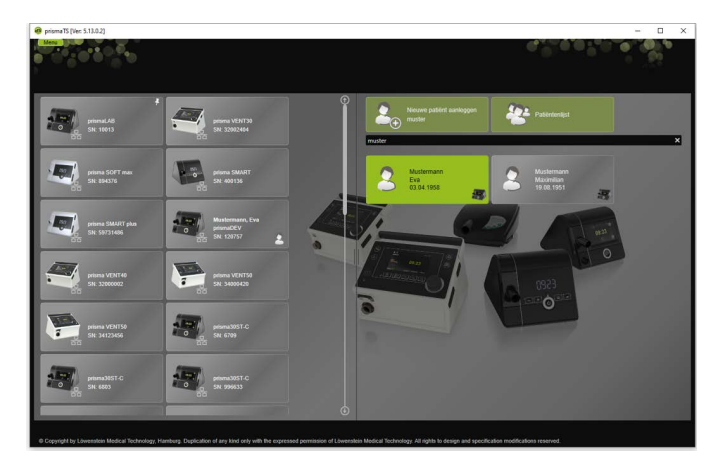

# 2.1.1 Online-help/gebruiksaanwijzing opvragen

1. Druk op toets F1 om de online-help op te vragen.

*of*

Klik op de knop **Menu** > **Help**.

De gebruiksaanwijzing in PDF-formaat staat op het installatiemedium in de map **Manuals** en op de harde schijf onder het installatiepad in de map **Manuals**. Deze is identiek aan de online-help.

## 2.1.2 Kies de taal van de interface

Voor de interface van prismaTS zijn verschillende talen beschikbaar.

- 1. Klik op de knop **Menu** > **Taal wijzigen**.
- 2. Kies de gewenste taal.
- 3. Start prismaTS opnieuw op.

# 2.1.3 Drukeenheid kiezen

Voor de weergegeven drukwaarden in prismaTS zijn verschillende eenheden beschikbaar.

- 1. Klik op de knop **Menu** > **Opties** > **Configuratie** > **WEERGAVE**.
- 2. Kies de gewenste drukeenheid.

De gekozen drukeenheid wordt automatisch ook voor prismaTSlab overgenomen.

# <span id="page-4-0"></span>2.2 Patiënten beheren

# <span id="page-4-1"></span>2.2.1 Patiënten zoeken

### Snel zoeken

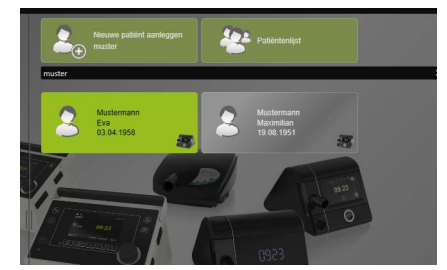

1. Voer de achternaam van de patiënt in het zoekveld in.

Bij resultaten krijgt u deze automatisch als suggesties weergegeven.

Als er geen resultaten beschikbaar zijn, dan krijgt u de naam als nieuw aan te maken patiënt voorgesteld [\(zie "Nieuwe patiënt](#page-6-0)  [aanmaken"\)](#page-6-0).

#### Uitgebreid zoeken

1. Klik op de knop **Menu** > **Patiënten** > **Patiëntenlijst**.

*of*

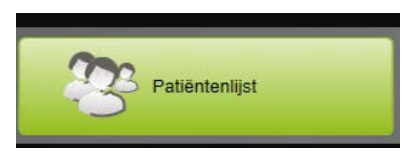

2. Klik op de knop **Patiëntenlijst**.

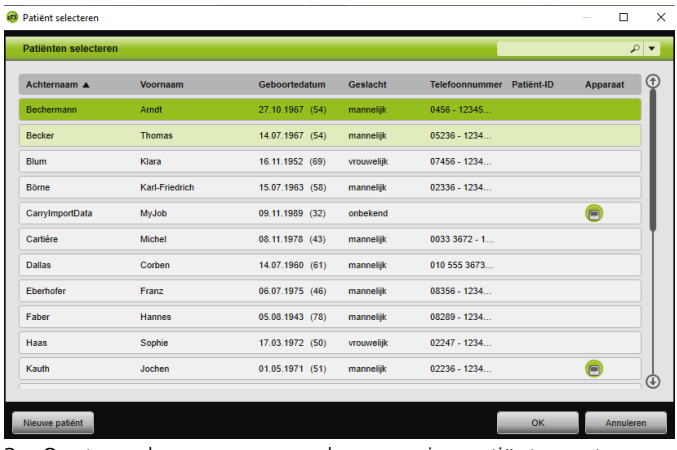

- 3. Om te zoeken naar een reeds aanwezige patiënt, voert u een zoekbegrip in het lege zoekveld rechtsboven in.
- 4. Indien nodig: om de velden vast te leggen die moeten worden doorzocht, opent u de lijst **Zoeken in:** met de pijltoets rechts naast het zoekveld.
- 5. Indien nodig: markeer in de lijst **Zoeken in:** het gewenste vakje.

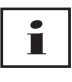

U kunt de gegevens in de patiëntenlijst sorteren door op de titelregel van een kolom te klikken. De pijl toont de oplopende of aflopende sorteervolgorde.

- 6. Om een reeds beschikbare patiënt te kiezen, klikt u op de betreffende naam.
- 7. Bevestig uw keuze door op de knop **OK** te klikken.

#### *of*

Dubbelklik op de desbetreffende regel.

### <span id="page-6-0"></span>2.2.2 Nieuwe patiënt aanmaken

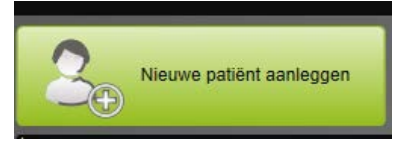

1. Klik op de knop **Nieuwe patiënt aanleggen**.

#### *of*

Klik op de knop **Menu** > **Patiënten** > **Nieuwe patiënt aanleggen**.

*of*

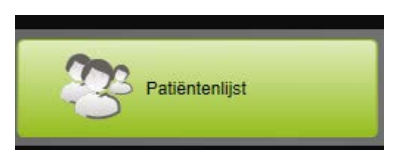

2. Klik op de knop **Patiëntenlijst**.

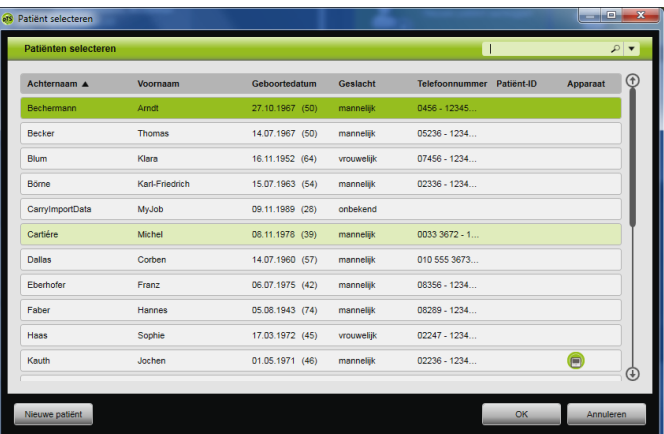

Klik in het venster **Patiënt selecteren** op de knop **Nieuwe patiënt**.

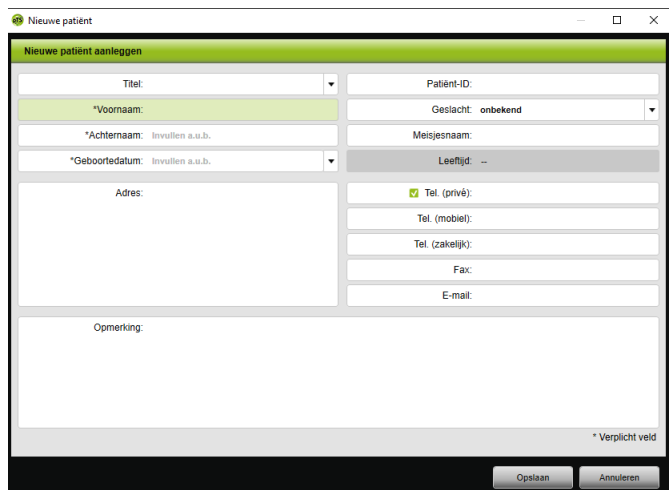

3. Voer de gegevens van de patiënt in.

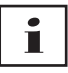

De met een \* gemarkeerde velden **Voornaam**, **Achternaam** en **Geboortedatum** zijn verplicht. Deze moeten dus worden ingevuld.

De leeftijd wordt automatisch via de geboortedatum berekend.

Om een van de ingevoerde telefoonnummers van een patiënt in de prismaTS-informatiebalk en de rapporten over te nemen [\(zie](#page-30-0)  ["Rapporten aanmaken \(niet voor LM150TD\)"\)](#page-30-0), kunt u een telefoonnummer als telefoonnummer *van voorkeur* opslaan.

- 4. Klik na invoer van het telefoonnummer met de rechter muisknop in het veld van het telefoonnummer.
- 5. Kies de optie **Als standaard vastleggen**. Het symbool geeft het telefoonnummer van voorkeur aan.
- 6. Klik op de knop **Opslaan**.
- 7. Om een apparaat bij een patiënt in te delen, kunt u dit met ingedrukte linker muisknop (Drag&Drop) vanuit de lijst met beschikbare apparaten naar het geopende patiëntendossier slepen.

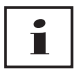

Vaak gebruikte apparaten en/of patiëntendossiers kunt u op het startscherm vastzetten, zodat deze altijd op een gewenste plek op het scherm worden weergegeven. Klik hiervoor op het punaisesymbool in de rechter bovenhoek van een patiënt-apparaat-tegel.

## 2.2.3 Patiëntgegevens bewerken

- 1. Vraag het patiëntendossier op [\(zie "Patiënten zoeken"\).](#page-4-1)
- 2. Klik op het tabblad **PATIËNTEN BEHEREN**.

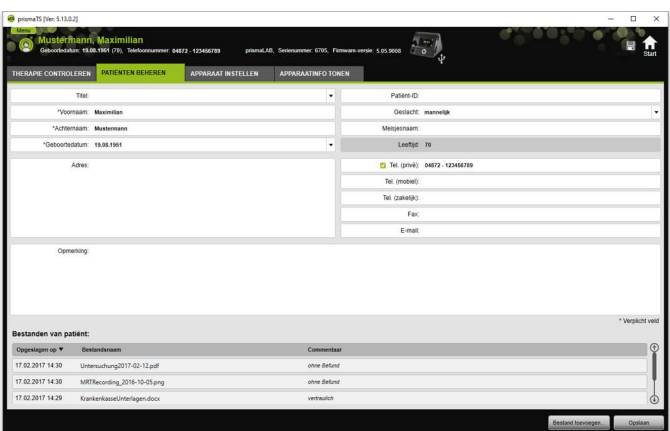

- 3. Bewerk de gegevens van de patiënt.
- 4. Klik op de knop **Opslaan**.

### 2.2.4 Bestanden van de patiënt beheren

Alle opgeslagen rapporten bij een patiënt worden automatisch opgeslagen in het gedeelte **Bestanden van de patiënt**. Andere bestanden, ook van externe systemen, kunnen hier worden opgeslagen, zodat alle bestanden bij een patiënt verzameld ter beschikking staan.

1. Vraag het patiëntendossier op [\(zie "Patiënten zoeken"\).](#page-4-1)

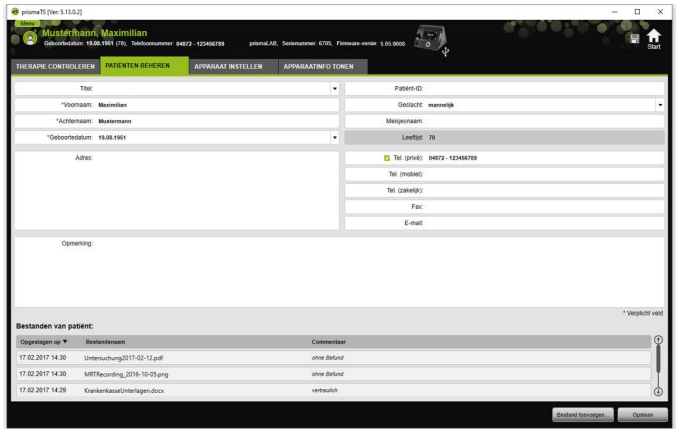

2. Klik op het tabblad **PATIËNTEN BEHEREN**.

- 3. Om een nieuw bestand toe te voegen, klikt u op de knop **Bestand toevoegen** en kiest u het gewenste bestand. Voer optioneel een korte beschrijving van het bestand in.
- 4. Om een beschikbaar bestand te openen, op een andere locatie op te slaan of te wissen, klikt u met de rechter muisknop op het gewenste bestand en kiest u de desbetreffende optie. Denk eraan dat u alleen de bestanden kunt openen waarvan de softwareprogramma's op uw pc zijn geïnstalleerd.

### 2.2.5 Patiënt wissen

- 1. Klik op de knop **Menu** > **Patiënten** > **Patiënt wissen**.
- 2. Om te zoeken naar een patiënt, voert u een zoekbegrip in het lege zoekveld rechtsboven in [\(zie "Patiënten zoeken"\).](#page-4-1)

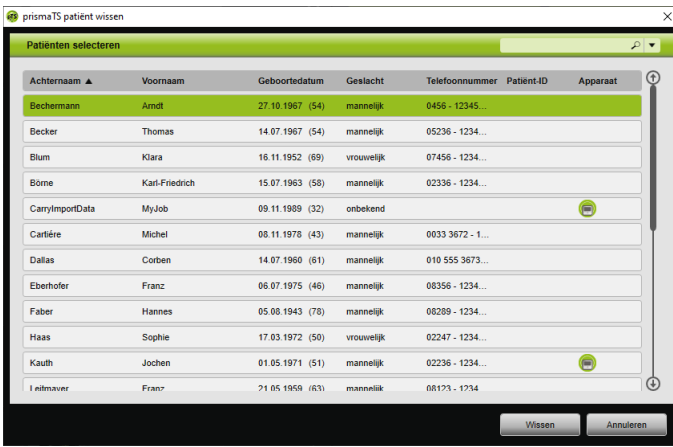

- 3. Om een patiënt te kiezen, klikt u op de betreffende naam.
- 4. Om de patiënt te wissen, klikt u op de knop **Wissen**.

#### *of*

Dubbelklik op de desbetreffende regel.

5. Om het wissen te bevestigen, klikt u in het venster **Patiënt wissen** op de knop **Wissen**. Alle gegevens worden onherroepelijk gewist.

# <span id="page-11-0"></span>2.3 Indeling patiënt-apparaat bewerken

Na een eenmalige indeling wordt de bijbehorende patiënt direct herkend, zodra zijn apparaat is aangesloten. Op deze manier hoeft u niet naar de patiënt te zoeken. De geïmporteerde therapiegegevens worden automatisch voor de ingedeelde patiënt opgeslagen.

# <span id="page-11-1"></span>2.3.1 Indeling patiënt-apparaat tot stand brengen

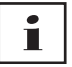

Een indeling bij apparaten met serienummer 0 is niet mogelijk.

1. Sleep in het hoofdvenster met ingedrukte linker muisknop het gewenste apparaat uit de apparatenlijst naar de gewenste patiënt (slepen&neerzetten).

Bij de patiënt verschijnt een apparaatsymbool en bij het apparaat een patiëntsymbool.

#### *of*

- 2. Markeer in het hoofdvenster het gewenste apparaat en de gewenste patiënt.
- 3. Klik met de rechter muisknop op het apparaat.
- 4. Kies de optie **Geselecteerde patiënt bij dit apparaat indelen**.

*of*

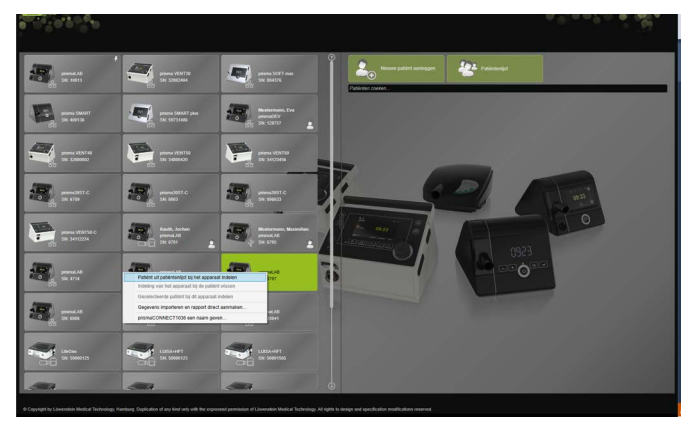

Kies de optie **Patiënt uit patiëntenlijst bij het apparaat indelen**.

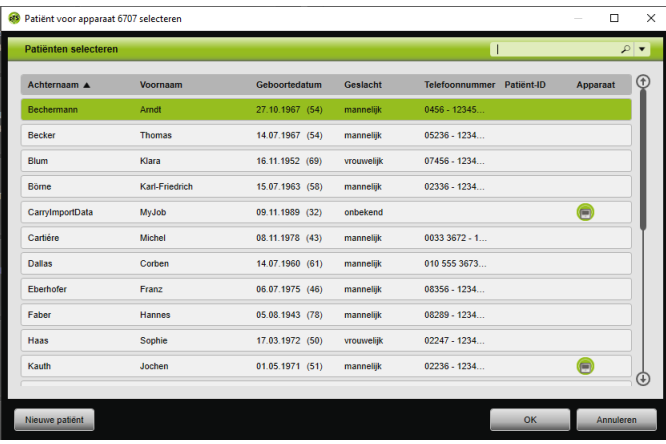

Om een reeds beschikbare patiënt te kiezen, klikt u op de betreffende naam in de **Patiëntenlijst**.

Om deze patiënt aan het apparaat toe te wijzen, klikt u op de knop **OK**.

5. Als u het apparaat bij een patiënt wilt indelen waarbij al een ander apparaat is ingedeeld  $\Box$ , moet u eerst de bestaande indeling tussen patiënt en apparaat wissen [\(zie "Indeling](#page-13-1)  [patiënt-apparaat wissen"\)](#page-13-1).

í

Als alternatief kunt u ook bij de keuze van een therapieapparaat een patiënt indelen [\(zie "Therapieapparaat selecteren"\).](#page-13-0)

### <span id="page-13-1"></span>2.3.2 Indeling patiënt-apparaat wissen

- 1. Als het apparaat is aangesloten, markeert u in het hoofdvenster het apparaat waarvan u de indeling bij een patiënt wilt wissen.
- 2. Klik met de rechter muisknop op de patiënt.
- 3. Kies de optie **Indeling van het apparaat bij de patiënt wissen**.
- 4. Bevestig in de melding het verwijderen van de indeling met **Ja**.

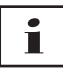

<span id="page-13-2"></span>Bij een patiëntwissel verwijdert u eerst de indeling bij de patiënt en deelt u het apparaat vervolgens bij een andere patiënt in.

# <span id="page-13-0"></span>2.4 Therapieapparaat selecteren

Alle therapieapparaten die in het netwerk of via USB zijn aangesloten, en alle SD-kaarten worden weergegeven in de lijst met beschikbare apparaten.

- 1. Dubbelklik in de lijst op het gewenste therapieapparaat.
- 2. Als het gekozen therapieapparaat al bij een patiënt is ingedeeld, wordt het patiëntendossier geopend. U kunt nu de therapiegegevens importeren [\(zie](#page-15-0)  ["Therapiegegevens importeren"\)](#page-15-0).

*of*

Als het therapieapparaat nog niet bij een patiënt is ingedeeld en u wilt de geïmporteerde therapiegegevens, het serienummer van het apparaat enz. patiëntspecifiek opslaan, dan bevestigt u de melding **Wilt u nu een patiënt indelen?** met **Ja**.

Als u de gegevens alleen eenmalig wilt inzien of het therapieapparaat zonder patiëntindeling wilt configureren, dan klikt u op de knop **Nee**.

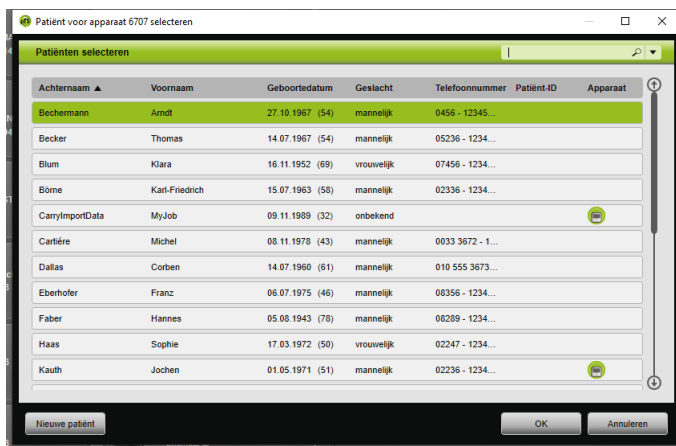

- 3. Om een reeds beschikbare patiënt te kiezen, klikt u in de in **Patiëntenlijst** op de betreffende naam.
- 4. Om deze patiënt aan het apparaat toe te wijzen, klikt u op de knop **OK**.
- 5. Als u het apparaat bij een patiënt wilt indelen waarbij al een ander apparaat is ingedeeld  $\Box$ , moet u eerst de bestaande indeling tussen patiënt en apparaat wissen [\(zie "Indeling](#page-13-1)  [patiënt-apparaat wissen"\)](#page-13-1).

# <span id="page-15-0"></span>2.5 Therapiegegevens importeren

De therapiegegevens kunt u direct van het therapieapparaat of van een SD-kaart importeren.

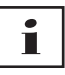

U kunt de therapiegegevens **niet** importeren

- tijdens een lopende therapie
- terwijl gegevens van het apparaat naar de SD-kaart worden gekopieerd (zie gebruiksaanwijzing van het desbetreffende therapieapparaat)
- net na het therapie-einde zolang het apparaat de geregistreerde therapiegegevens verwerkt (zie gebruiksaanwijzing van het desbetreffende therapieapparaat). In prismaTS verschijnt bij de importpoging de melding **Het opgevraagde apparaat verwerkt gegevens of is al in gebruik**.
- als het apparaat in prismaTSlab is geselecteerd
- wanneer het apparaat handmatig wordt geconfigureerd

#### <span id="page-15-2"></span><span id="page-15-1"></span>Therapieapparaat op de pc aansluiten

Om ervoor te zorgen dat u therapiegegevens van het therapieapparaat kunt importeren, moet het therapieapparaat met de pc zijn verbonden.

*Voorwaarde*:

- Het therapieapparaat is op het lichtnet aangesloten (zie gebruiksaanwijzing van het therapieapparaat).
- Het therapieapparaat staat in de modus **Stand-by** (zie gebruiksaanwijzing van het therapieapparaat).
- SOMNO-apparaten: converterkabel-driver is geïnstalleerd (zie installatie-instructies).

Aansluitmogelijkheden tussen therapieapparaat en pc volgens apparaattype en gepland gebruik

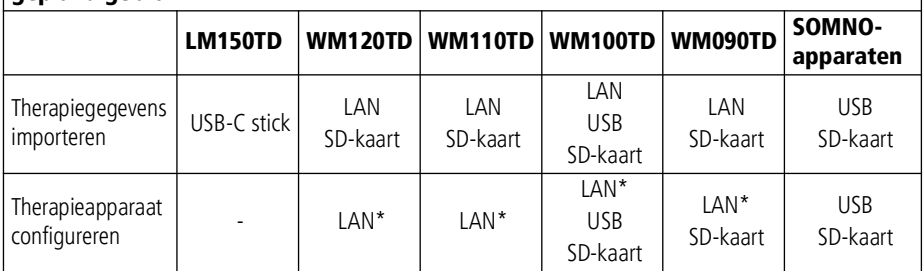

\*Per LAN is een configuratie alleen in prismaTSlab mogelijk

### Therapieapparaat via USB op de pc aansluiten

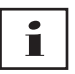

Gebruik uitsluitend een gegevenskabel. Een verkeerde USB-kabel kan de gegevensimport belemmeren.

1. Type WM100TD: sluit de USB-kabel (bijv. WM 35160) op de micro-USB-aansluiting van het therapieapparaat aan (zie gebruiksaanwijzing van het therapieapparaat).

of

- 2. Alleen SOMNO-apparaten: sluit de USB-converterkabel (bijv. WM 93321) op de seriële poort van het therapieapparaat aan (zie gebruiksaanwijzing van het therapieapparaat).
- 3. Sluit de USB-kabel op een USB-aansluiting van de pc aan.

SOMNO-apparaten: in Windows® wordt aan elk apparaat automatisch een COM-poort toegewezen.

#### Therapieapparaat via LAN op de pc aansluiten

- 1. Sluit een communicatiemodule (prismaCONNECT of prisma HUB) op het therapieapparaat aan (zie gebruiksaanwijzing van de module prismaCONNECT of prisma HUB).
- 2. Sluit een ethernetkabel op de LAN-interface van de module aan en verbind het met de LAN-interface van de pc.

*of*

WM 67984m 02/2023

**NVM 67984m 02/2023** 

Sluit het therapieapparaat met behulp van de communicatiemodule op het netwerk aan. Sluit de pc op het netwerk aan.

3. Indien nodig: wijzig de netwerkinstellingen van de netwerkmodule (zie gebruiksaanwijzing van de module prismaCONNECT of van de software prisma HUBconfig).

### 2.5.1 Import van apparaat met patiëntindeling

*Voorwaarde:* 

- Het apparaat is verbonden met de pc [\(zie "Therapieapparaat](#page-15-1)  [op de pc aansluiten"\)](#page-15-1).
- Het geselecteerde apparaat is bij een patiënt ingedeeld [\(zie](#page-11-1)  ["Indeling patiënt-apparaat tot stand brengen"\).](#page-11-1)
- Het apparaat bevat therapiegegevens.

# **A VOORZICHTIG**

#### Belemmerde of onjuiste therapie door toewijzing van de therapiegegevens aan een verkeerde patiënt!

Bij de import van de therapiegegevens van een apparaat kan een verwisseling van het apparaat of een onjuiste apparaat-patiënttoewijzing tot een verkeerde evaluatie en een verkeerde therapie leiden.

- $\Rightarrow$  Keuze van de correcte patiënt waarborgen.
- 1. Om direct een rapport met de therapiegegevens af te drukken, klikt u met de rechter muisknop op het apparaat. Kies de optie **Gegevens importeren en rapport direct aanmaken...** [\(zie "Rapporten aanmaken \(niet voor](#page-30-0)  [LM150TD\)"\)](#page-30-0).
- 2. Om de gegevens te importeren, dubbelklikt u in de lijst met beschikbare apparaten op het apparaat met de ingedeelde patiënt.

De importlijst wordt weergegeven.

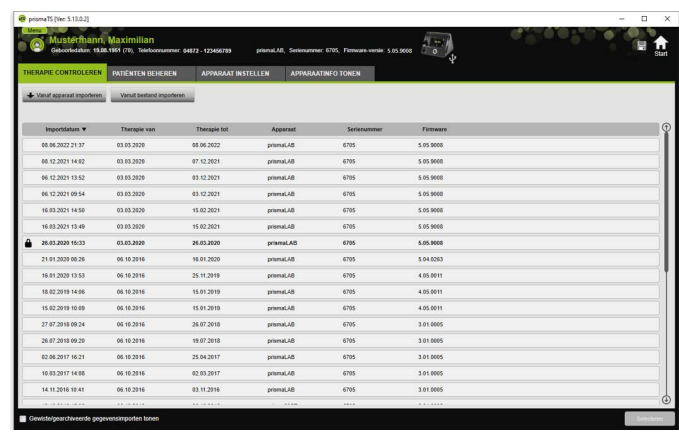

3. Om nieuwe therapiegegevens van het apparaat te importeren, klikt u op de knop **Vanaf apparaat importeren**.

De geïmporteerde therapiegegevens worden automatisch bij de ingedeelde patiënt opgeslagen.

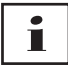

Als u de therapiegegevens bij een verkeerde patiënt hebt opgeslagen, kunt u de therapiegegevens naar de gewenste patiënt verplaatsen [\(zie "Verkeerd ingedeelde therapiegegevens](#page-23-0)  [bij de juiste patiënt indelen"\)](#page-23-0).

### 2.5.2 Import van apparaat zonder patiëntindeling

*Voorwaarde:* 

Het apparaat is verbonden met de pc [\(zie "Therapieapparaat op de](#page-15-1)  [pc aansluiten"\).](#page-15-1)

- 1. Dubbelklik in de lijst met beschikbare apparaten op het gewenste therapieapparaat.
- 2. Als u geen patiënt wilt toewijzen, dan klikt u in de melding **Geen patiënt ingedeeld** op de knop **Nee**.
- 3. Klik op de knop **Vanaf apparaat importeren**.

De therapiegegevens worden geïmporteerd.

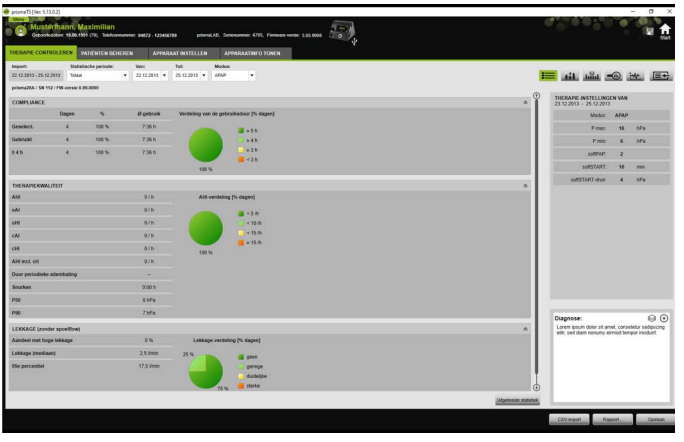

De geïmporteerde therapiegegevens worden weergegeven, maar nog niet opgeslagen.

- 4. Om de geïmporteerde therapiegegevens voor een patiënt op te slaan, klikt u op de knop **Alles opslaan** .
- 5. Bevestig uw keuze met **Ja**.

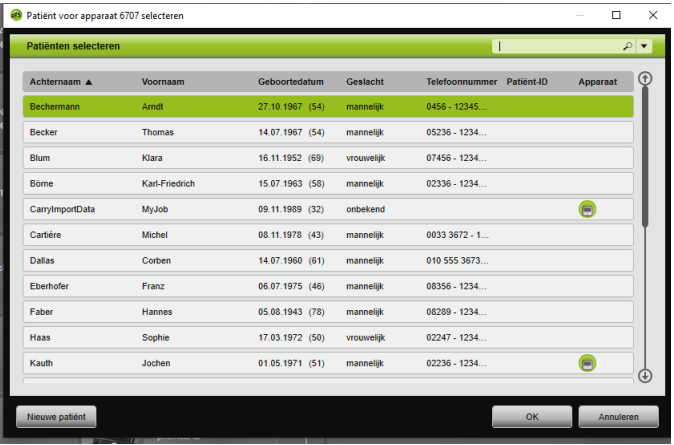

- 6. Om een patiënt te kiezen, klikt u op de betreffende naam in de **Patiëntenlijst**.
- 7. Bevestig uw keuze met **OK**.

*of*

Dubbelklik op het geselecteerde gegeven.

# П

Bij het opslaan van de therapiegegevens wordt het apparaat niet bij deze patiënt ingedeeld.

Om therapiegegevens bij een patiënt op te slaan en het apparaat ook bij deze patiënt in te delen, moet u aanvullend een indeling apparaat-patiënt uitvoeren [\(zie "Indeling patiënt](#page-11-1)[apparaat tot stand brengen"\)](#page-11-1).

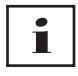

Als u de therapiegegevens voor een verkeerde patiënt hebt opgeslagen, kunt u de gegevens naar de gewenste patiënt verplaatsen [\(zie "Verkeerd ingedeelde therapiegegevens bij de](#page-23-0)  [juiste patiënt indelen"\).](#page-23-0)

# 2.5.3 Import vanaf SD-kaart

Als de therapiegegevens op een SD-kaart beschikbaar zijn, dan kunt u de therapiegegevens direct vanaf deze importeren.

- 1. Controleer of de SD-kaart voorzien is van naam en geboortedatum van de patiënt om verwisselen te vermijden.
- 2. Steek de SD-kaart in de SD-kaartsleuf van uw pc.

### Indien prismaTS geopend is:

Het symbool SD-kaart  $\blacksquare$  met het serienummer van het therapieapparaat waarvan de SD-kaart afkomstig is, verschijnt in de lijst met beschikbare apparaten.

- 1. Vergelijk het aangegeven serienummer met het serienummer van het therapieapparaat om verwisseling te voorkomen.
- 2. Om direct een rapport met de therapiegegevens af te drukken, klikt u met de rechter muisknop op het apparaat. Kies de optie **Gegevens importeren en rapport direct aanmaken...** [\(zie "Rapporten aanmaken \(niet voor](#page-30-0)  [LM150TD\)"\)](#page-30-0).

3. Om de gegevens te importeren, klikt u in de importlijst op de knop **Vanaf SD-kaart importeren**.

#### Wanneer prismaTS niet geopend is:

1. Dubbelklik op het prismaTS-bestand op de SD-kaart.

prismaTS start en de therapiegegevens worden geïmporteerd.

### 2.5.4 Import van bestand

Als de therapiegegevens in een bestand op uw pc beschikbaar zijn, kunt u de therapiegegevens vanuit het bestand importeren.

#### Indien prismaTS geopend is:

1. Selecteer de patiënt waarvoor de therapiegegevens moeten worden opgeslagen.

De importlijst wordt weergegeven.

2. Om nieuwe therapiegegevens vanuit een bestand te importeren, klikt u op de knop **Vanuit bestand importeren**.

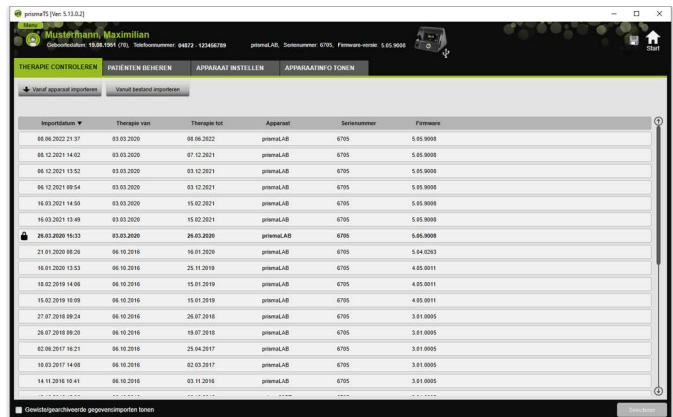

3. Selecteer het bestand.

De geïmporteerde therapiegegevens worden automatisch voor de geselecteerde patiënt opgeslagen.

#### Wanneer prismaTS niet geopend is:

1. Dubbelklik op het prismaTS-bestand.

prismaTS start en de therapiegegevens worden geïmporteerd.

2. Deel de therapiegegevens bij de bijbehorende patiënt in (zie ["Indeling patiënt-apparaat tot stand brengen"\).](#page-11-1)

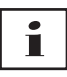

Als u de therapiegegevens voor een verkeerde patiënt hebt opgeslagen, kunt u de gegevens naar de gewenste patiënt verplaatsen [\(zie "Verkeerd ingedeelde therapiegegevens bij de](#page-23-0)  [juiste patiënt indelen"\).](#page-23-0)

## <span id="page-22-1"></span><span id="page-22-0"></span>2.5.5 Reeds geïmporteerde therapiegegevens openen

#### Indien prismaTS geopend is:

1. Selecteer de patiënt waarvoor de therapiegegevens zijn opgeslagen.

De importlijst toont alle beschikbare imports voor een patiënt.

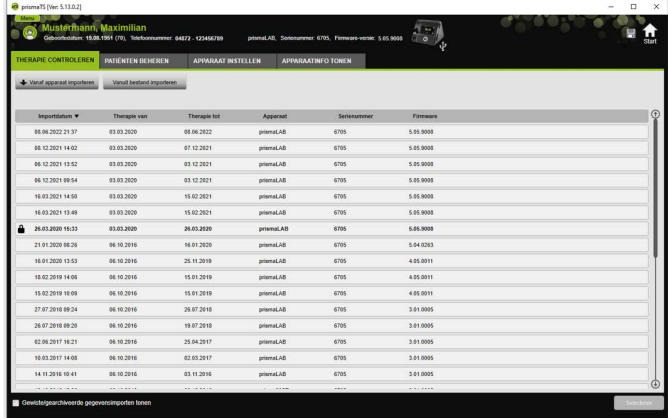

U kunt de gegevens in de importlijst sorteren, klikt u op de titelregel van een kolom.

De pijl toont de oplopende of aflopende sorteervolgorde.

2. Om de gewenste therapiegegevens te selecteren, dubbelklikt u op het betreffende gegeven.

#### Wanneer prismaTS niet geopend is:

1. Dubbelklik op het prismaTS-bestand.

prismaTS start en controleert of de therapiegegevens al geïmporteerd zijn. Als de therapiegegevens al geïmporteerd zijn, worden ze geopend. Als de therapiegegevens nog niet geïmporteerd zijn, worden ze nu geïmporteerd.

## <span id="page-23-0"></span>2.5.6 Verkeerd ingedeelde therapiegegevens bij de juiste patiënt indelen

Als u reeds geïmporteerde therapiegegevens aan een verkeerde patiënt hebt toegewezen, kunt u de therapiegegevens naar een andere patiënt verplaatsen.

*Voorwaarde:* 

- Het patiëntendossier van de patiënt waarvoor de therapiegegevens onjuist zijn opgeslagen, is geopend.
- 1. Open de importlijst [\(zie "Reeds geïmporteerde](#page-22-0)  [therapiegegevens openen"\)](#page-22-0).
- 2. Om de gewenste therapiegegevens te selecteren, dubbelklikt u op het betreffende gegeven.
- 3. Klik met de rechter muisknop op het gegeven om het contextmenu te openen.

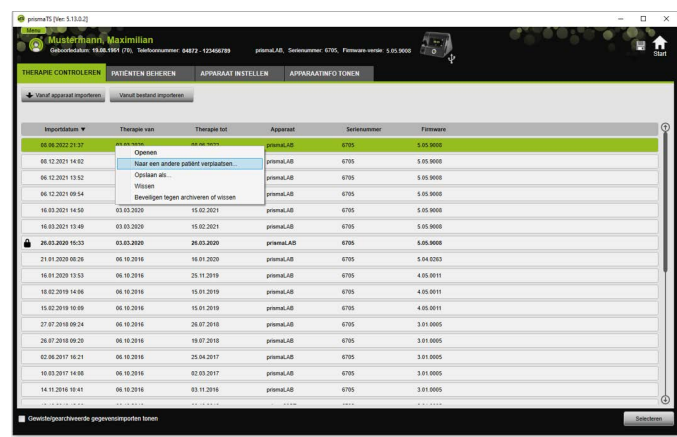

4. Kies de optie **Naar een andere patiënt verplaatsen**.

Alle reeds aangemaakte patiënten worden weergegeven.

5. Dubbelklik op de gewenste patiënt.

*of*

Selecteer de gewenste patiënt. Bevestig uw keuze met **OK**.

- 6. Controleer en corrigeer eventueel de indeling tussen patiënt en apparaat [\(zie "Indeling patiënt-apparaat tot stand brengen"\),](#page-11-1) omdat een import van de therapiegegevens naar een verkeerde patiënt doorgaans aan een onjuiste indeling ligt.
- 7. Bevestig de melding **Weet u zeker dat u de therapiegegevens 'XY' van patiënt '1' naar 'Patiënt 2' wilt verplaatsen?** met **Ja**.

De therapiegegevens en de bijbehorende apparaatinstellingen zijn bij de andere patiënt opgeslagen.

# <span id="page-25-0"></span>2.6 Therapiegegevens exporteren

Om therapiegegevens in een bestand extern op te slaan en deze bijvoorbeeld naar een andere prismaTS-database te importeren, kunt u de therapiegegevens exporteren.

1. Open de importlijst [\(zie "Reeds geïmporteerde](#page-22-0)  [therapiegegevens openen"\)](#page-22-0).

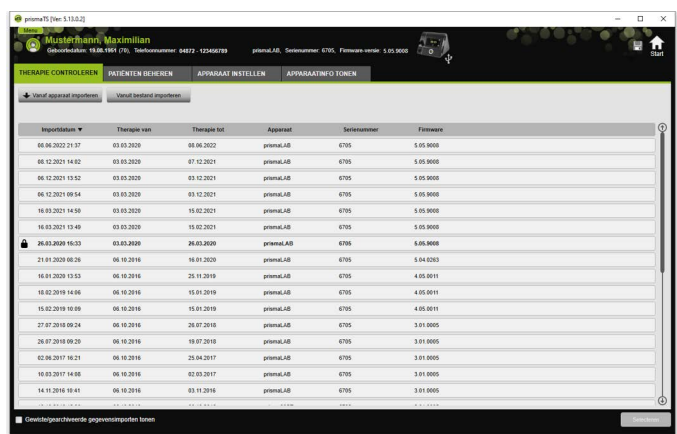

- 2. Om de gewenste therapiegegevens te selecteren, dubbelklikt u op het betreffende gegeven.
- 3. Klik met de rechter muisknop op het gegeven om het contextmenu te openen.

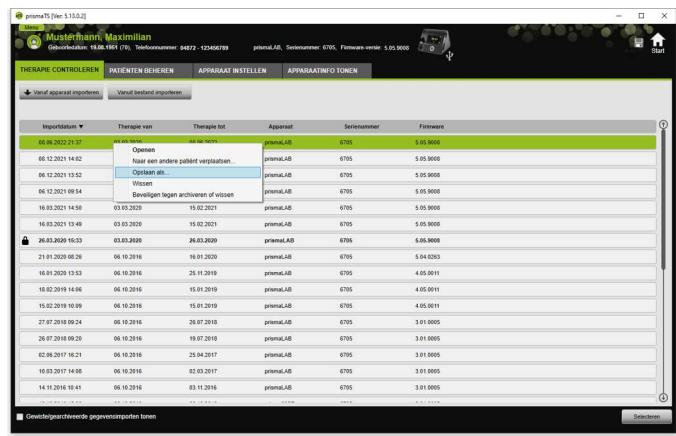

4. Selecteer de optie **Opslaan als** en sla het bestand op.

## 2.6.1 CSV-bestand (niet voor LM150TD)

In dit bestandsformaat importeert u de gegevens, wanneer de gegevens bijv. in eigen rapportgeneratoren, ERP- of KISS-systemen of studies moeten worden geïmporteerd.

1. Open de gewenste therapiegegevens [\(zie "Reeds](#page-22-0)  [geïmporteerde therapiegegevens openen"\)](#page-22-0).

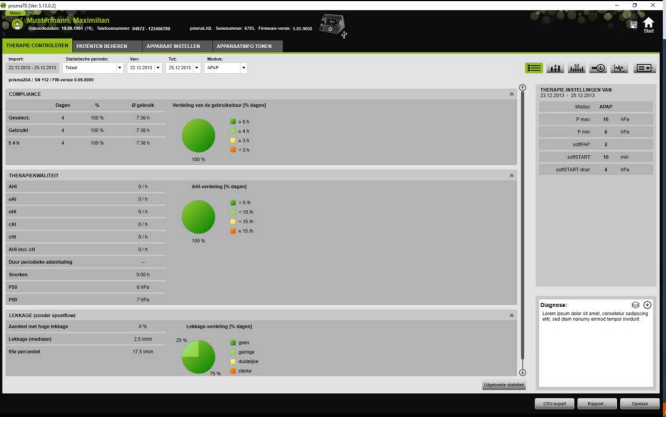

2. Selecteer uit de lijst **Statistische periode** de te analyseren periode.

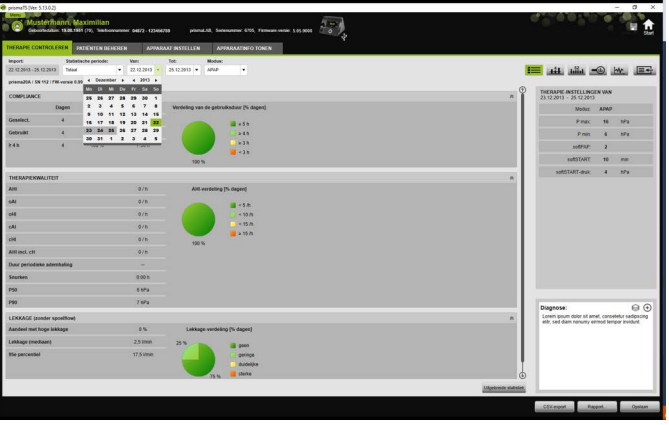

- 3. Selecteer in de lijsten **Van:** en **Tot:** de te evalueren periode.
- 4. Klik op de knop **CSV-export**.
- 5. Sla het bestand op.

# <span id="page-27-0"></span>2.7 Therapiegegevens wissen

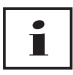

Om therapiegegevens tijdgestuurd te wissen [\(zie](#page-45-0)  ["Therapiegegevens tijdgestuurd wissen"\)](#page-45-0).

1. Open de importlijst [\(zie "Reeds geïmporteerde](#page-22-0)  [therapiegegevens openen"\)](#page-22-0).

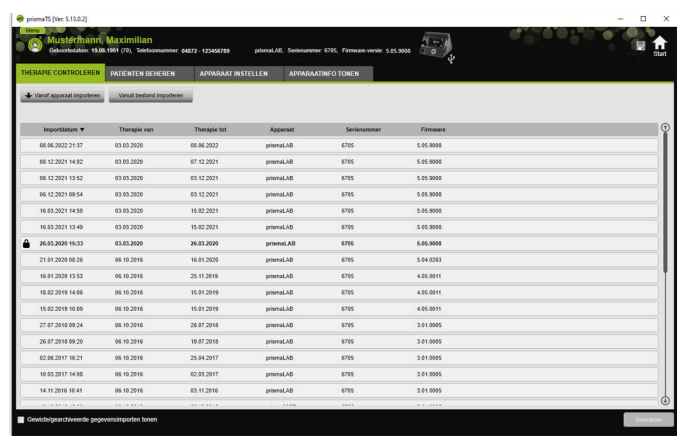

- 2. Om de gewenste therapiegegevens te selecteren, dubbelklikt u op het betreffende gegeven.
- 3. Klik met de rechter muisknop op het gegeven om het contextmenu te openen.

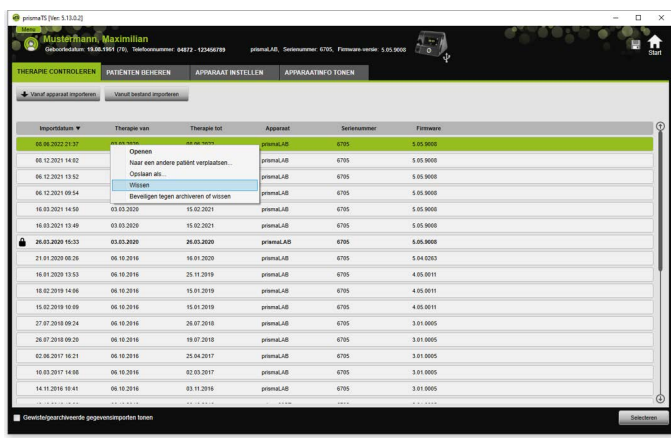

- 4. Selecteer de optie **Wissen**.
- 5. Bevestig de melding **Wilt u werkelijk verwijderen?** met **Ja**.

# <span id="page-29-1"></span><span id="page-29-0"></span>2.8 Therapiegegevens beveiligen tegen archiveren of wissen

1. Open de importlijst [\(zie "Reeds geïmporteerde](#page-22-0)  [therapiegegevens openen"\)](#page-22-0).

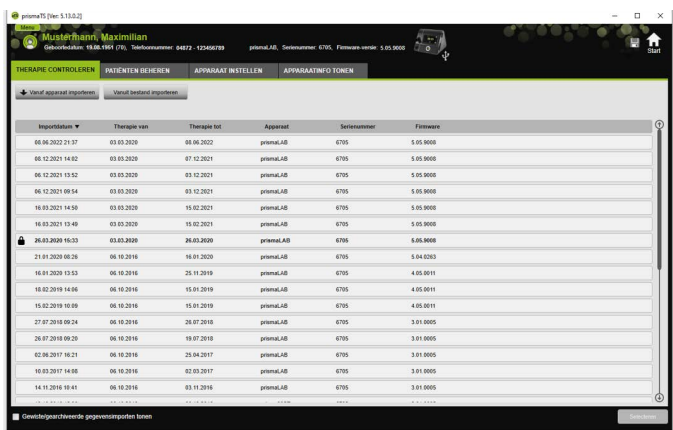

2. Om de gewenste therapiegegevens te selecteren, dubbelklikt u op het betreffende gegeven.

#### Therapiegegevens beveiligen tegen archiveren of wissen

1. Klik met de rechter muisknop op het gegeven om het contextmenu te openen.

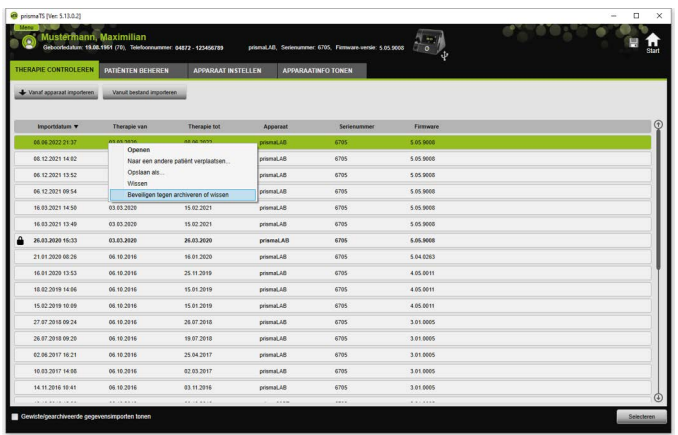

2. Selecteer de optie **Beveiligen tegen archiveren of wissen**.

Het item wordt gemarkeerd met een slot-symbool. Dit item is uitgezonderd van het tijdgestuurd archiveren of wissen.

#### Archiverings- en wisbeveiliging voor therapiegegevens opheffen

1. Klik met de rechter muisknop op het gegeven om het contextmenu te openen.

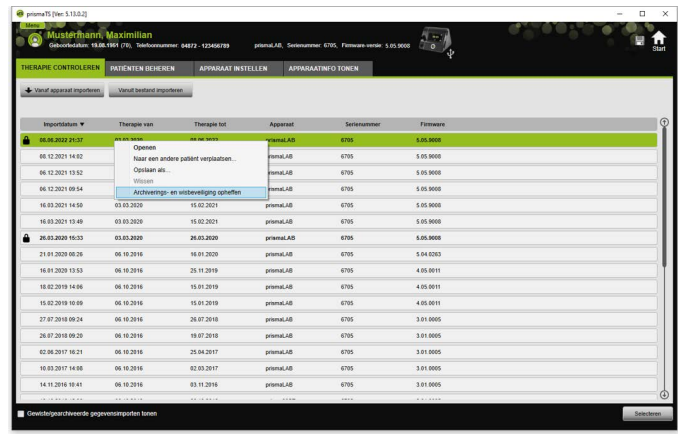

#### 2. Selecteer de optie **Archiverings- en wisbeveiliging opheffen**.

Het slot-symbool naast het gekozen item wordt verwijderd. Dit item kan tijdgestuurd gearchiveerd en gewist worden.

# <span id="page-30-0"></span>2.9 Rapporten aanmaken (niet voor LM150TD)

U kunt de therapiegegevens in diverse rapporten inlezen om ze als geheel en overzichtelijk op te slaan, af te drukken of via e-mail te versturen.

Afhankelijk van gewenste inhoud van de rapporten kunt u kiezen uit voorgedefinieerde rapportsjablonen of er op basis daarvan zelf één maken.

Afhankelijk van apparaattype, modus en importomvang staan niet alle gegevens in volledige omvang ter beschikking. De sjablonen kunt u toch kiezen, de rapporten worden automatisch verkort aangemaakt.

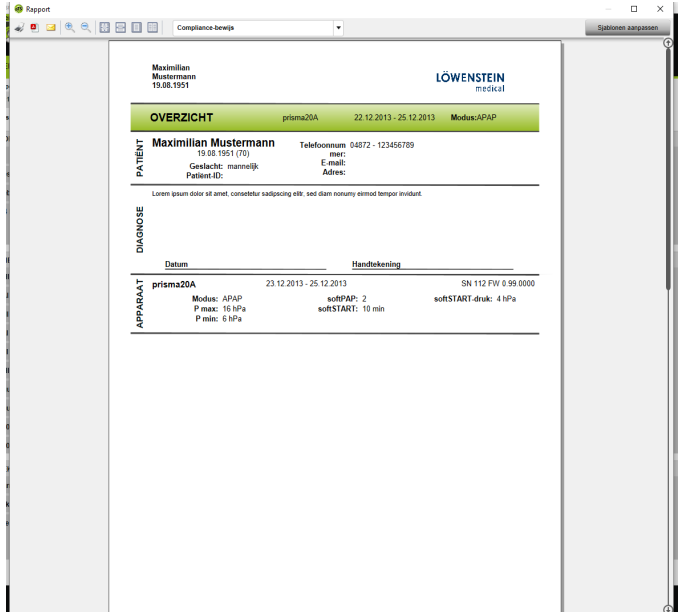

1. Klik in de statistische weergave op de knop **Rapport...**.

De actueel gekozen therapiegegevens worden weergegeven.

2. Selecteer in de lijst een voorgedefinieerde rapportsjabloon.

#### *of*

Maak op basis van een voorgedefinieerde sjabloon een nieuwe rapportsjabloon [\(zie "Sjabloon aanpassen"\)](#page-32-0).

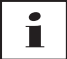

De voorgedefinieerde sjablonen hebben een witte achtergrond en kunnen niet direct worden veranderd. Uw aangepaste sjablonen hebben een grijze achtergrond en kunnen worden bewerkt, gewist of een andere naam krijgen.

3. Om het rapport vanuit het afdrukvoorbeeld af te drukken, klikt u op de knop **Afdrukken**.

VVM 67984m 02/2023 WM 67984m 02/2023

- 4. Om het rapport vanuit het afdrukvoorbeeld als PDF-bestand op te slaan, klikt u op de knop **Als PDF opslaan**.
- 5. Om het rapport als PDF-bestand via e-mail te versturen, klikt u op de knop **Als e-mail versturen**. De functie **Als e-mail versturen** kan alleen met een mailprogramma worden uitgevoerd dat MAPI ondersteunt (bijv. Microsoft® Outlook).

П

Om diagrammen ook als zwart/wit-uitdraai met veel contrast te kunnen afdrukken, voert u deze instelling in **Menu** > **Opties** > **Configuratie** > **Rapport** uit.

### <span id="page-32-0"></span>2.9.1 Sjabloon aanpassen

<span id="page-32-1"></span>Op basis van de voorgedefinieerde sjablonen kunt u deze veranderen en de omvang van de uitgevoerde gegevens naar uw wensen aanpassen.

- 1. Klik in het venster **Rapport** op de knop **Sjablonen aanpassen**.
- 2. Selecteer in het venster **Sjablonen aanpassen** in de lijst de sjabloon die u wilt aanpassen.

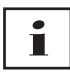

Om screenshots uit de signaalweergave over te nemen in de rapporten activeert u de knop **Signaalgegevens tonen**.

- 3. Activeer alle elementen waarvan u de gegevens in uw sjabloon wilt uitvoeren.
- 4. Klik op de knop **Opslaan als...** en geef uw aangepaste sjabloon een naam. Klik op de knop **Opslaan**.

De sjabloon wordt centraal opgeslagen en kan opnieuw worden opgevraagd, veranderd en gewist.

### 2.9.2 Kopregel van de rapporten individueel aanpassen

U kunt de kopregel van de rapporten individueel aanpassen. Deze instelling geldt voor alle rapporten.

1. Klik op de knop **Menu** > **Opties** > **Configuratie**.

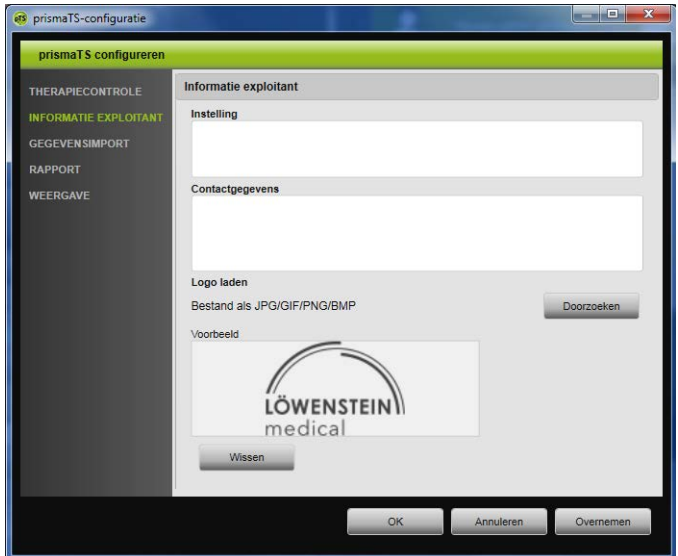

- 2. Kies het gedeelte **INFORMATIE EXPLOITANT**.
- 3. Voer de gegevens van de exploitant in de velden **Instelling** en **Contactgegevens** in. Deze gegevens zijn in de kopregel van een rapport zichtbaar.
- 4. Om uw logo te laden, klikt u op de knop **Doorzoeken** en selecteert u het logo. Het logo is in de kopregel van een rapport zichtbaar. De afmeting wordt automatisch aangepast.
- 5. Om uw invoer op te slaan, klikt u op de knop **Overnemen**.
- 6. Om uw invoer op te slaan en het venster **prismaTS Configuratie** te sluiten, klikt u op de knop **OK**.
- 7. Om uw invoer te verwerpen en niet op te slaan, klikt u op de knop **Annuleren**.

VVM 67984m 02/2023 WM 67984m 02/2023

# <span id="page-34-0"></span>2.10 Apparaatinfomatie opvragen

#### *Voorwaarde:*

• Er is een therapieapparaat aangesloten.

*of*

- Een SD-kaart uit een therapieapparaat bevindt zich in de pc.
- Er is een apparaat of een patiëntendossier geselecteerd.
- De therapiegegevens werden uit het apparaat geïmporteerd [\(zie "Therapiegegevens importeren"\).](#page-15-0)
- 1. Selecteer het tabblad **APPARAATINFO TONEN**.

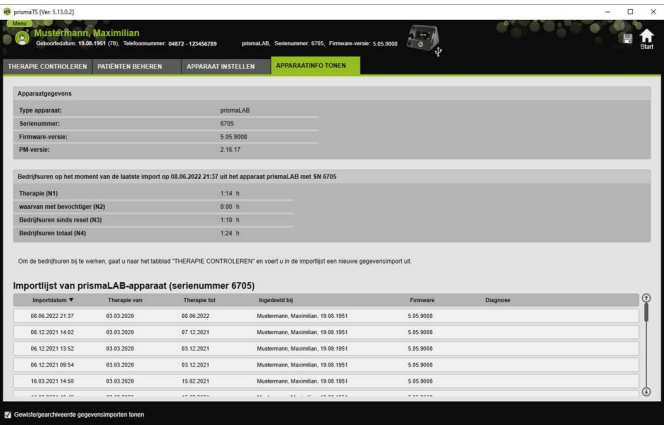

De apparaatgegevens, bedrijfs- en therapie-uren die bij de laatste import van de therapiegegevens werden uitgelezen, worden weergegeven. Afhankelijk van het type van het therapieapparaat worden iets verschillende gegevens weergegeven.

Meer informatie over de afzonderlijke parameters krijgt u in de **aanvullende informatie voor specialisten** of de kliniekgebruiksaanwijzing voor de therapieapparaten.

2. Om de gegevens van de bedrijfs- en therapie-uren af te drukken, maakt u een rapport [\(zie "Rapporten aanmaken \(niet](#page-30-0)  [voor LM150TD\)"\).](#page-30-0)

### 2.10.1 Importhistorie van het apparaat beheren

Een lijst met alle ooit geïmporteerde gegevens van het apparaat wordt als importhistorie vermeld. De bestanden zijn patiëntonafhankelijk en hebben uitsluitend betrekking op het geselecteerde apparaat met het dienovereenkomstige serienummer.

*Voorwaarde:*

• Er is een apparaat geselecteerd (zie "Therapieapparaat [selecteren"\).](#page-13-0)

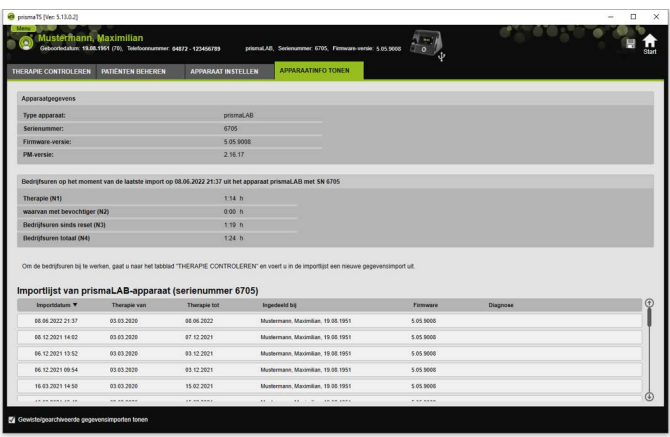

• Het tabblad **APPARAATINFO TONEN** is geopend.

- 1. Om een importbestand bij een andere patiënt in te delen, klikt u in het gedeelte **Importlijst van apparaat** met de rechter muisknop op het bestand.
- 2. Kies de optie **Naar een andere patiënt verplaatsen**.
- 3. Selecteer de patiënt waarbij het bestand moet worden ingedeeld, en bevestig uw keuze met **OK**.

*of*

4. Om een bestand op een andere locatie op te slaan of te wissen, klikt u met de rechter muisknop op het gewenste bestand en kiest u de desbetreffende optie.

# <span id="page-36-0"></span>3 Instellingen (niet voor LM150TD)

U kunt de therapie- en apparaatparameters in prismaTS instellen en vervolgens via USB, LAN of SD-kaart naar het therapieapparaat overbrengen.

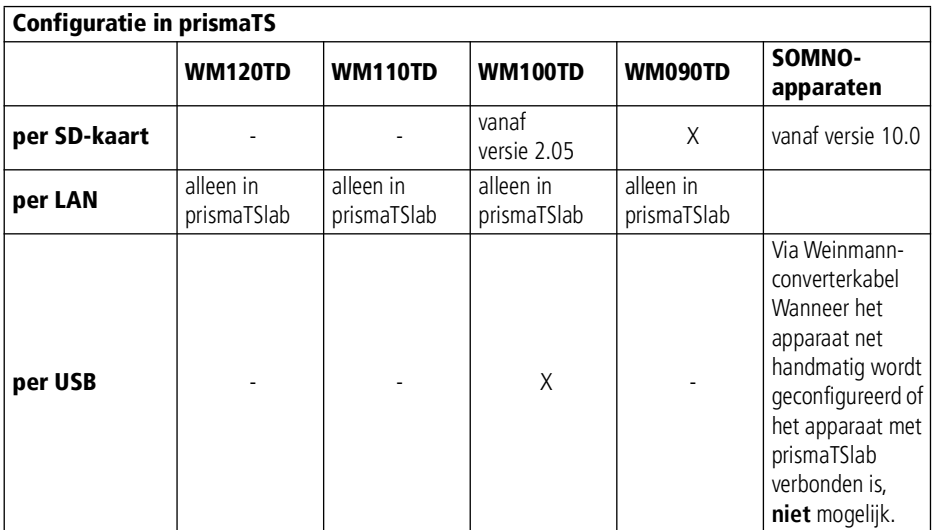

# <span id="page-36-1"></span>3.1 Parameters instellen

*Voorwaarde*:

• Het therapieapparaat is via een USB-kabel met de pc verbonden [\(zie "Therapieapparaat op de pc aansluiten"\).](#page-15-2)

#### **of**

een SD-kaart bevindt zich in de SD-kaartsleuf van uw pc.

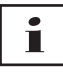

Met een SD-kaart kunt u slechts één keer een therapieapparaat configureren.

Er is een therapieapparaat geselecteerd.

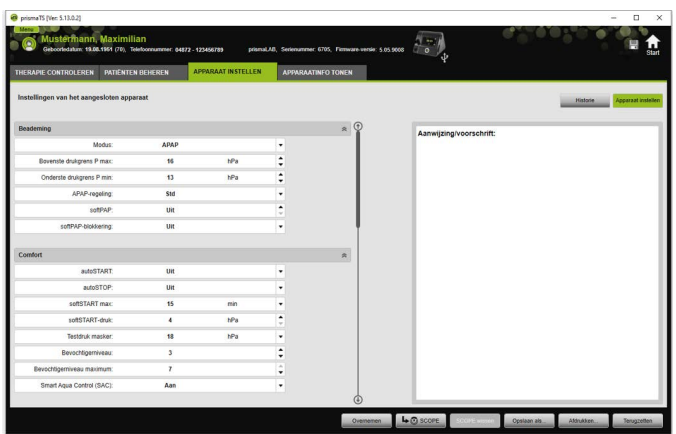

- 1. Klik in het hoofdvenster op het tabblad **APPARAAT INSTELLEN**.
- 2. Om de parametergroepen weer te geven of te verbergen, klikt u op de pijlen aan de rechterkant van de parametergroep.
- 3. Om parameters in te stellen, kiest u met de pijltoetsen de gewenste waarden.

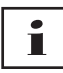

In de gebruiksaanwijzing van het therapieapparaat vindt u informatie over welke beademingsmodi in welke therapieapparaten beschikbaar zijn en welke therapieparameters (ventilatie-, comfort- en accessoire- en alarmparameters) voor de afzonderlijke beademingsmodi instelbaar zijn, alsook informatie over verdere configuratiemogelijkheden.

4. Om de parameters naar het therapieapparaat over te brengen of op de SD-kaart op te slaan, klikt u op de knop **Overnemen**.

# **AVOORZICHTIG**

Gegevensverlies door onderbreking van de stroomvoorziening naar het therapieapparaat tijdens de configuratie bij USB-verbinding!

Bij een vroegtijdige onderbreking van de stroomvoorziening wordt de configuratie niet correct uitgevoerd. Dit kan tot onvolledige of onjuiste therapie-instellingen leiden en kan letsel veroorzaken bij de patiënt.

 $\Rightarrow$  Het therapieapparaat moet tijdens de configuratie op de stroomvoorziening aangesloten blijven.

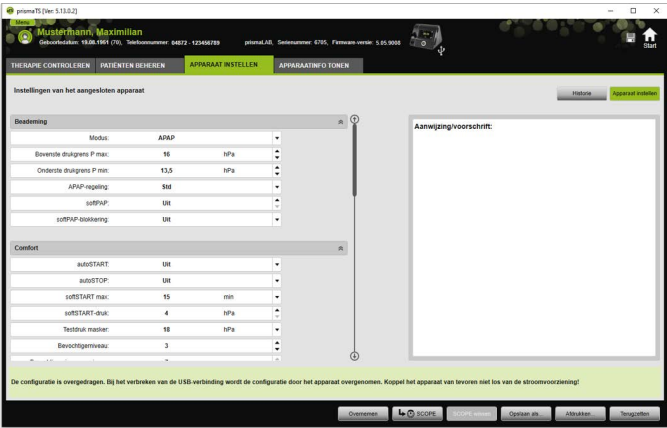

5. Bij USB-verbinding: Als u in het therapieapparaat de oude configuratie door de nieuwe wilt overschrijven, koppelt u na het verschijnen van de melding **De configuratie is overgedragen** de USB-verbinding tussen het therapieapparaat en de pc los.

*of*

Wanneer de nieuwe configuratie **niet** in het apparaat actief moet worden, moet u **voordat** u de USB-kabel verwijdert het apparaat van de stroomvoorziening loskoppelen of op de knop **Terugzetten** klikken.

De configuratie wordt niet door het therapieapparaat overgenomen en de oude configuratie is actief.

6. Bij SD-kaart: Als u in het therapieapparaat de oude configuratie met de nieuwe wilt overschrijven, verwijdert u na het verschijnen van de melding **De configuratie is overgedragen** de SD-kaart uit de pc en plaatst deze in het therapieapparaat.

# Т

Controleer na de configuratie gewijzigde tijdinstellingen altijd op het therapieapparaat zelf.

# 3.1.1 SCOPE (therapiedoel) instellen

U kunt voor alle modi (afhankelijk van apparaattype en de firmwareversie ervan) therapiedoelen zelf definiëren en aanmaken. Bij veel patiënten kan daarmee een tijdrovende en gecompliceerde optimalisatie van afzonderlijke parameters komen te vervallen. Een gerichte aanpassing van de parameters is bij speciale behoefte altijd mogelijk.

- 1. Klik op het tabblad **APPARAAT INSTELLEN**.
- $A I$ Aanwijzing/voorschrift  $\ddot{\cdot}$  $hP$ ۱.  $\overline{u}$  $\overline{\phantom{a}}$ hPa ÷  $40$
- 2. Voer de gewenste instellingen voor de SCOPE uit.

- 3. Om de actueel zichtbare beademingsparameters als SCOPE op te slaan, klikt u op de knop **SCOPE**.
- 4. Geef de SCOPE een duidelijke naam.

De SCOPE wordt opgeslagen.

5. Om de SCOPE naar het therapieapparaat over te brengen, klikt u op de knop **Overnemen**.

- 6. Om een door de gebruiker gedefinieerde SCOPE te bewerken, selecteert u deze in het veld **SCOPE**. Wijzig de instellingen.
- 7. Om een door de gebruiker gedefinieerde SCOPE te wissen, selecteert u deze in het veld **SCOPE**. Klik op de knop **SCOPE wissen**.

# <span id="page-40-0"></span>3.2 Instelhistorie gebruiken

Wanneer het apparaat de iinstellingshistorie ondersteunt, worden daar automatisch alle relevante instellingen van een patiënt gedocumenteerd en opgeslagen. Bij een apparaatwissel of voor optimaliseren van de therapie kunnen de instellingen opnieuw bekeken, indien nodig gewijzigd en via SD-kaart naar het therapieapparaat overgebracht worden. Bij een voorschrift kunnen de laatste instellingen achteraf aan het titratieresultaat aangepast en afgedrukt of via SD-kaart naar het apparaat van de patiënt overgebracht worden.

Het automatisch opslaan vindt plaats

- na elke gegevensimport,
- na elke configuratie van een apparaat met prismaTS,
- na elke uitdraai van de instellingen,
- na elke export van de instellingen.

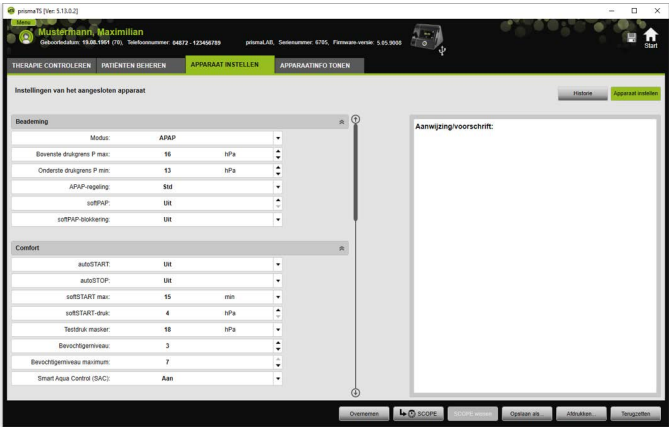

1. Klik in het hoofdvenster op het tabblad **APPARAAT INSTELLEN**.

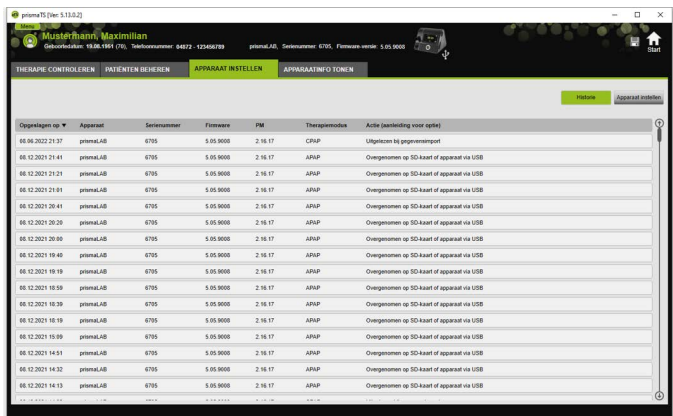

- 2. Klik op de knop **Historie**.
- 3. Om een record te openen, dubbelklikt u op de gewenste optie.
- 4. Om de instellingen indien nodig te wijzigen, klikt u op de knop **Kopie Bewerken...**.

**of**

Om de instellingen in een rapport af te drukken, klikt u op de knop **Afdrukken...**.

#### **of**

Om de instellingen bijv. op een lege SD-kaart op te slaan, klikt u op de knop **Opslaan als...**.

5. Om terug te gaan naar de actuele instellingen, klikt u op de knop **Apparaat instellen**.

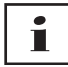

Wanneer het therapieapparaat met dezelfde firmware-versie net via USB of SD-kaart op de pc is aangesloten, kunt u een instelling direct naar het apparaat overbrengen.

VVM 67984m 02/2023 WM 67984m 02/2023

# <span id="page-42-0"></span>3.3 Master-SD-kaart gebruiken

Met een master-SD-kaart kunt u meerdere therapieapparaten met dezelfde gegevens (bijv. de voorinstellingen van uw voorkeur) configureren.

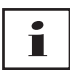

Met de master-SD-kaart kunnen alleen configuraties worden uitgevoerd. Deze kan **niet** worden gebruikt als SD-kaart voor patiëntgegevens. Importeer evt. therapiegegevens vóór de conversie.

### 3.3.1 Master-SD-kaart maken

U kunt een SD-kaart converteren in een masterkaart.

*Voorwaarden*:

- Een geldige SD-kaart bevindt zich in de SD-kaartsleuf.
- De SD-kaart bevat geen patiëntgegevens.
- De SD-kaart is gekozen [\(zie "Therapieapparaat selecteren"\)](#page-13-2).
- 1. Klik op het tabblad **APPARAAT INSTELLEN**.

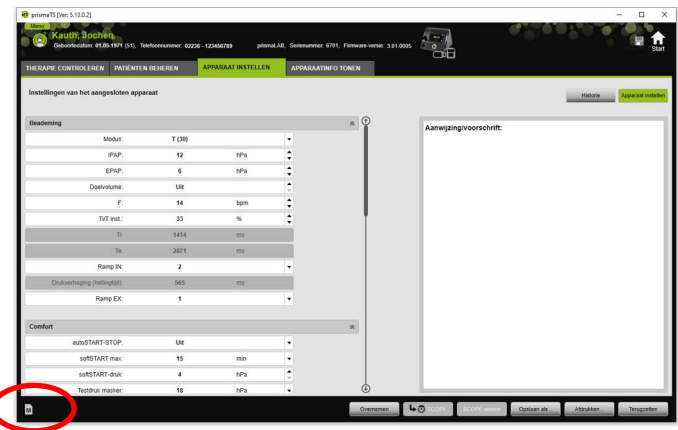

- 2. Klik op het symbool  $M$  Master-SD-kaart.
- 3. Bevestig de melding **Masterkaart aanleggen** met **Ja**.

### 3.3.2 Master-SD-kaart configureren

*Voorwaarden*:

- Een geldige master-SD-kaart bevindt zich in de SD-kaartsleuf.
- De master-SD-kaart verschijnt in de lijst met beschikbare therapieapparaten.
- 1. Klik op het symbool M Master-SD-kaart.
- 2. Bewerk de instellingen [\(zie "Parameters instellen"\)](#page-36-1).

# <span id="page-43-0"></span>3.4 Therapiegegevens tijdgestuurd wissen en archiveren

U kunt therapiegegevens tijdgestuurd wissen, tijdgestuurd archiveren en gearchiveerde therapiegegevens weer importeren. Voer hiervoor de noodzakelijke instellingen in het programma prismaTSconfig uit.

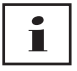

Om prismaTSconfig te kunnen openen, sluit u eerst prismaTS en prismaTSlab.

Om therapiegegevens te beveiligen tegen archiveren of wissen [\(zie "Therapiegegevens beveiligen tegen archiveren of](#page-29-1)  [wissen"\).](#page-29-1)

## 3.4.1 prismaTSconfig starten

1. Ga naar de menuopties **Start** > **Programma's** > **Löwenstein Medical Technology** > **Tools** en klik op **prismaTSconfig**.

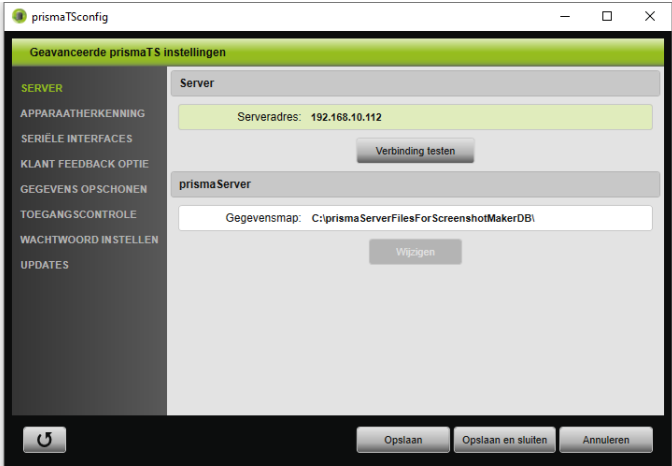

#### 2. Klik op het menu **Gegevens opschonen**.

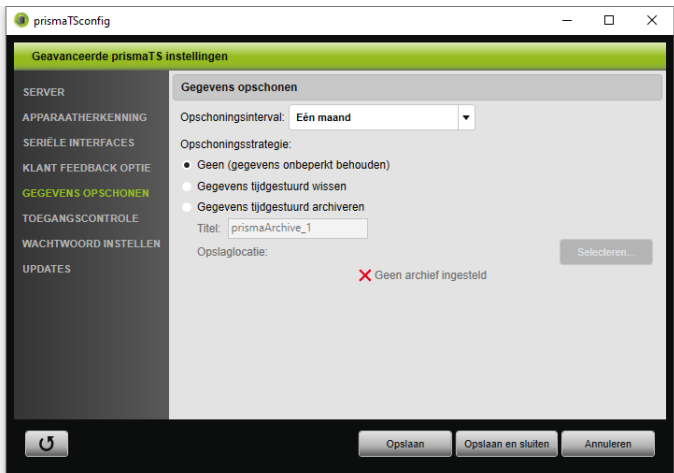

### 3.4.2 Therapiegegevens tijdgestuurd archiveren

U kunt therapiegegevens tijdgestuurd archiveren en gearchiveerde therapiegegevens weer importeren.

#### Therapiegegevens tijdgestuurd archiveren

- 1. Om therapiegegevens tijdgestuurd te archiveren, selecteert u in het menu **Gegevens opschonen** in de dropdown-lijst **Opschoningsinterval** de gewenste periode.
- 2. Activeer het optieveld **Gegevens tijdgestuurd archiveren**.
- 3. Selecteer de gewenste titel voor het archief.
- 4. Om de opslaglocatie voor de te archiveren therapiegegevens vast te leggen, klikt u op de knop **Selecteren...**.
- 5. Leg de opslaglocatie vast en klik op de knop **OK**.
- 6. Om de therapiegegevens te archiveren, klikt u op de knop **Opslaan**.
- 7. Om de therapiegegevens te archiveren en het menu **Geavanceerde prismaTS-instellingen** te sluiten, klikt u op de knop **Opslaan en sluiten**.
- <span id="page-45-0"></span>8. Om het programma prismaTSconfig af te sluiten, klikt u op de knop **OK**.

# 3.4.3 Therapiegegevens tijdgestuurd wissen

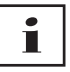

U kunt therapiegegevens tijdgestuurd wissen. Gewiste therapiegegevens worden weergegeven met een prullenbak-symbool. Gewiste bestanden kunnen niet opnieuw worden teruggezet.

- 1. Om therapiegegevens tijdgestuurd te wissen, selecteert u in het menu **Gegevens opschonen** in de dropdown-lijst **Opschoningsinterval** de gewenste periode.
- 2. Activeer het optieveld **Gegevens tijdgestuurd wissen**.
- 3. Om de therapiegegevens te wissen, klikt u op de knop **Opslaan**.
- 4. Om de therapiegegevens te wissen en het programma prismaTSconfig af te sluiten, klikt u op de knop **Opslaan en sluiten**.
- 5. Om het programma prismaTSconfig af te sluiten, klikt u op de knop **OK**.

# <span id="page-47-0"></span>4 Therapiecontrole

Voor de controle van de therapie hebt u de beschikking over verschillende weergaven:

- Statistische weergave
- **Therapiekalender**
- Therapiekalender jaaroverzicht
- **MW** Signaalweergave
- Therapie-analyse

De aanzichten zijn afhankelijk van de apparaatvariant beschikbaar.

# <span id="page-47-1"></span>4.1 Statistische weergave bekijken

*Voorwaarde:* 

- Er is een apparaat of een patiëntendossier geselecteerd.
- De therapiegegevens werden vanuit het apparaat geïmporteerd [\(zie "Therapieapparaat selecteren"\)](#page-13-2) of het therapiebestand is geopend [\(zie "Reeds geïmporteerde](#page-22-1)  [therapiegegevens openen"\)](#page-22-1).

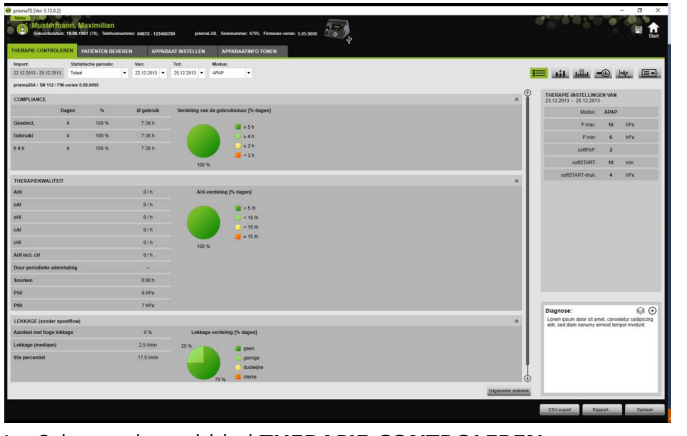

1. Selecteer het tabblad **THERAPIE CONTROLEREN**.

- 2. Om de statistische weergave op te vragen, klikt u op de knop **Statistische weergave.**
- 3. Selecteer uit de lijst **Statistische periode** de te analyseren periode.

*of*

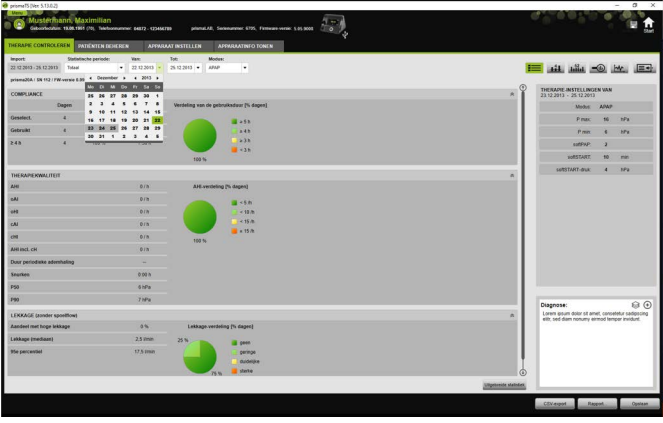

Selecteer in de lijsten **Van:** en **Tot:** de te evalueren periode.

4. Indien nodig (alleen type WM100TD): Beperk de statistische periode tot een gewenste beademingsmodus.

Het statistische overzicht toont de belangrijkste waarden over compliance, therapiekwaliteit, lekkage en SpO<sub>2</sub> (indien SpO<sub>2</sub>module ten minste één keer tijdens de therapie aangesloten was). De betreffende therapie-instellingen voor de geselecteerde periode worden weergegeven.

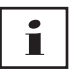

Of in het statistische overzicht diagrammen en/of hoofdindexen worden getoond, kunt u in **Menu** > **Opties** > **Configuratie** > **Therapiecontrole** instellen.

Om diagrammen ook als zwart/wit-uitdraai (rapport) met veel contrast te kunnen afdrukken, voert u deze instelling in **Menu** > **Opties** > **Configuratie** > **Rapport** uit.

5. Om andere statistische waarden over de therapie te bekijken, klikt u op de knop **Uitgebreide statistiek**.

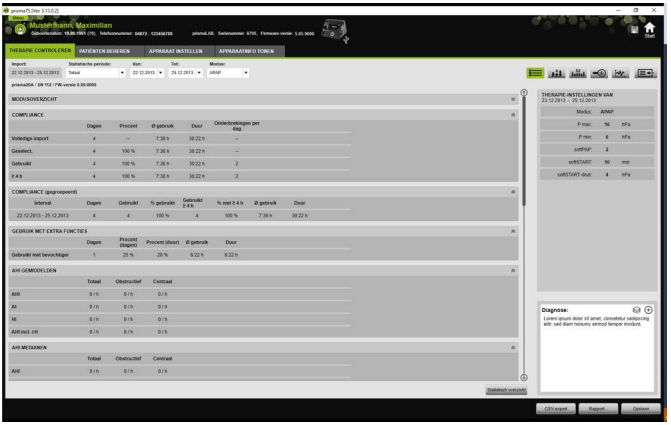

De weergave **Uitgebreide statistiek** geeft onder andere waarden over de modus, compliance, het gebruik van de bevochtiger, AHI gemiddelden, ademhalingskenmerken, druk, lekkage en SpO<sub>2</sub> aan.

6. Als u met de muis over de getoonde parameters gaat, worden de betreffende gegevens weergegeven.

# <span id="page-49-0"></span>4.2 Therapiekalender bekijken

De therapiekalender geeft een overzicht van een eventueel gebruiksschema van de patiënt (hoeveel uur en op welke tijdstippen en op welke dagen de patiënt het therapieapparaat gebruikt). Daarnaast geeft de therapiekalender informatie over de compliance, therapiekwaliteit en lekkage in deze periode.

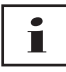

Afhankelijk van apparaattype zijn verschillende weergaven beschikbaar.

1. Om de therapiekalender met daggegevens te bekijken klikt u op de knop **Hill** Therapiekalender.

*of*

Om de therapiekalender met weekgegevens te bekijken klikt u op de knop **Initial** Therapiekalender jaaroverzicht.

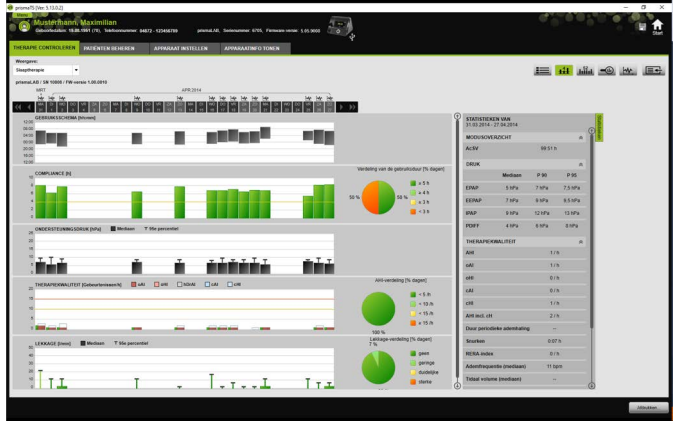

- 2. Als u met de muis over de getoonde diagrambalken gaat, wordt uitgebreide informatie hierover weergegeven.
- 3. Standaard wordt in de therapiekalender in het rechter gedeelte de kolom met de statistiekgegevens weergegeven. Om de kolom met de statistiekgegevens te verbergen en te tonen, klikt u op de knop **Statistieken**.
- 4. Om de actuele weergave met naam en geboortedatum van de patiënt uit te voeren, klikt u op de knop **Afdrukken...**.

### 4.2.1 Dagen met signalen en gebeurtenissen bekijken

De knop  $\mathbf{w}$  in de therapiekalender geeft de dagen met signalen en gebeurtenissen weer.

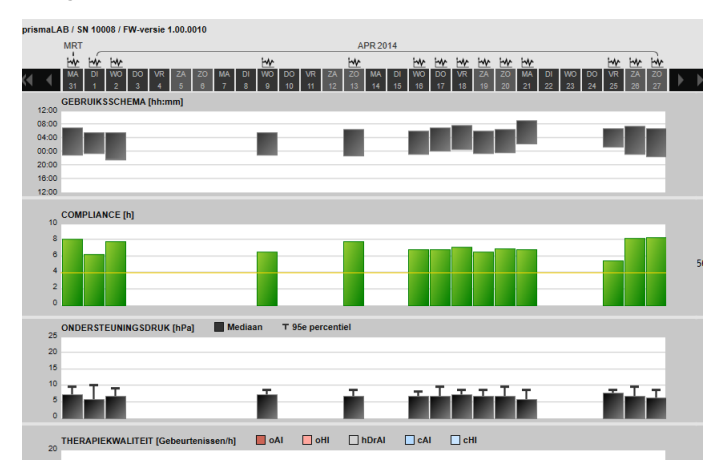

1. Om de signalen en gebeurtenissen van een dag te bekijken, klikt u op de knop  $\mathbf{w}$ .

De signaalweergave voor de geselecteerde dag wordt geopend (zie ["Signaalweergave bekijken](#page-52-0)").

2. Als u weer de therapiekalender wilt bekijken, klikt u op de knop **Hill** Therapiekalender.

# <span id="page-51-0"></span>4.3 Therapie-analyse bekijken

De therapie-analyse wordt voor alle modi en voor elke afzonderlijke therapienacht weergegeven. De tabel toont gedetailleerd relevante ademparameters en ademstoornissen evenals de lekkage (zonder spoelflow) afhankelijk van desbetreffende druk/drukbereik in het verloop van een therapienacht. Deze ondersteunt de expert snel en eenvoudig bij het instellen van een optimaal drukbereik voor de aansluitende therapie.

1. Om de therapie-analyse te bekijken, klikt u op de knop **Therapie-analyse**.

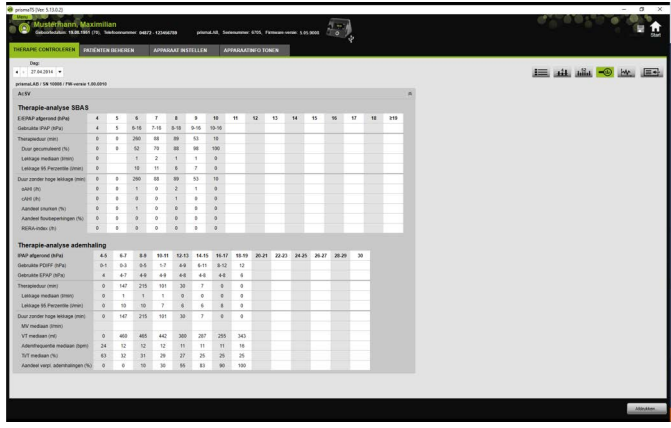

- 2. Selecteer in de lijst **Dag** de gewenste dag. Met de pijltoetsen kunt u een dag vooruit en teruggaan. Dagen zonder signaalgegevens worden hierbij overgeslagen.
- 3. Als u met de muis over de getoonde parameters gaat, worden de betreffende gegevens weergegeven.
- 4. Om de actuele weergave met naam en geboortedatum van de patiënt uit te voeren, klikt u op de knop **Afdrukken...**.

# <span id="page-52-0"></span>4.4 Signaalweergave bekijken

In de signaalweergave worden signalen en gebeurtenissen weergegeven.

1. Om de signaalweergave te bekijken, klikt u op de knop **FWW Signaalweergave.** 

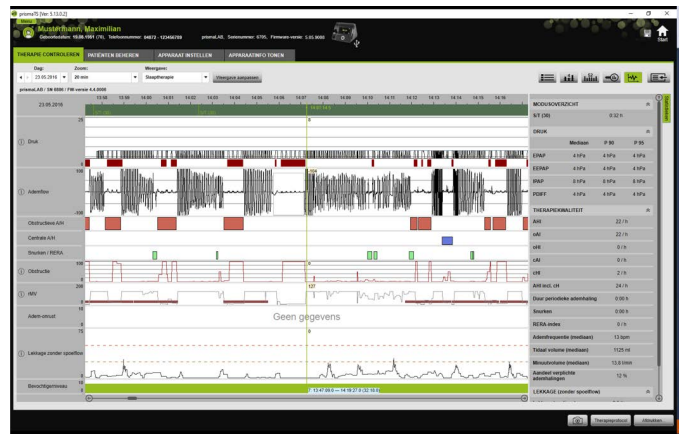

- 2. Standaard wordt in de signaalweergave in het rechter gedeelte de kolom met de statistiekgegevens weergegeven. Om de kolom met de statistiekgegevens te verbergen en te tonen, klikt u op de knop **Statistieken**.
- 3. Selecteer in de lijst **Dag** de gewenste dag. Met de pijltoetsen kunt u een dag vooruit en teruggaan. Dagen zonder signaalgegevens worden hierbij overgeslagen.
- 4. Selecteer in de lijst **Zoom** de periode in uren, minuten of seconden.

*of* 

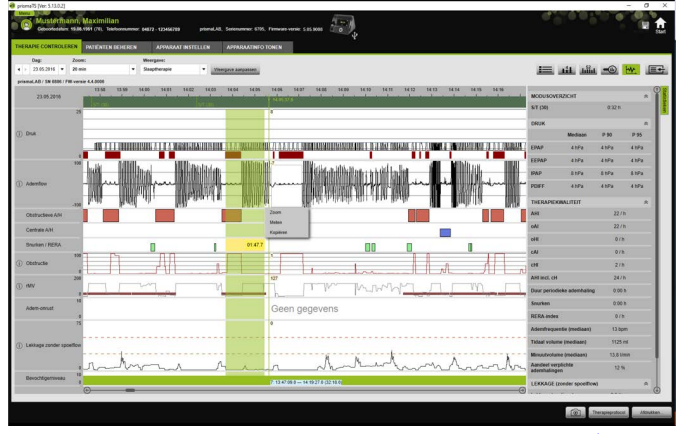

Zoom met het contextmenu van de rechter muisknop (zie ["Zoomen"\)](#page-57-0).

i

Afhankelijk van apparaattype zijn een of meerdere weergaveopties beschikbaar. Overeenkomstig de gekozen weergaveoptie worden verschillende signalen en gebeurtenissen weergegeven.

5. Indien nodig: kies in de lijst **Weergave** de gewenste weergaveoptie.

Afhankelijk van aangesloten apparaat kan er worden gekozen uit verschillende weergaven.

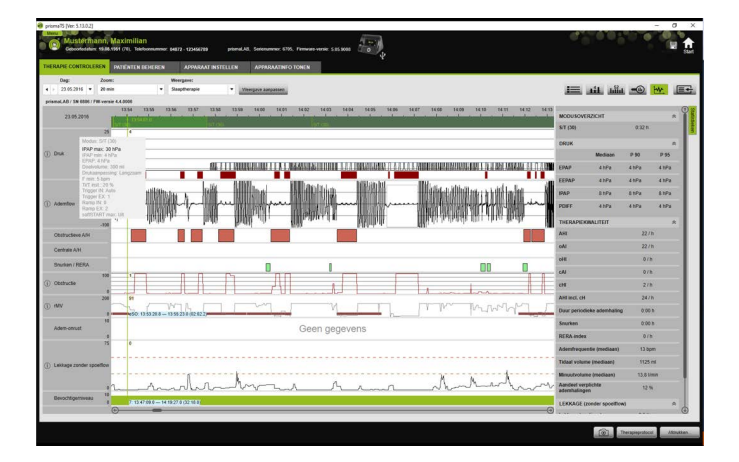

- 6. Alleen apparaten van het type WM100TD en WM090TD: Om de actuele apparaatinstellingen op het moment van een gebeurtenis te bekijken, beweegt u de muis over de gebeurtenis in de groene balk.
- 7. Om de actuele weergave uit te voeren, klikt u op de knop **Afdrukken...**.
- 8. Om een protocol van een titratienacht met alle geactiveerde gebeurtenissen uit te voeren, klikt u op de knop **Therapieprotocol** [\(zie "Therapieprotocol afdrukken"\)](#page-62-0).

De betekenis van de kleuren van de afzonderlijke signalen kunt u in de legenda zien.

Als voor afzonderlijke dagen  $SpO<sub>2</sub>$ -gegevens beschikbaar zijn, dan zijn deze dagen in de keuzekalender lichtblauw gemarkeerd.

#### Signaalwaarden volgen

Als u met de muis over de signaalweergave gaat, wordt bij de muisaanwijzer de actuele meetwaarde voor elk kanaal weergegeven. Als er in een kanaal meerdere signalen worden getoond, heeft de weergegeven waarde steeds betrekking op het bovenste signaal in de kanaallegenda [\(zie "Signaalweergave bekijken"\)](#page-52-0).

#### Eenheden en bemonsteringsfrequenties

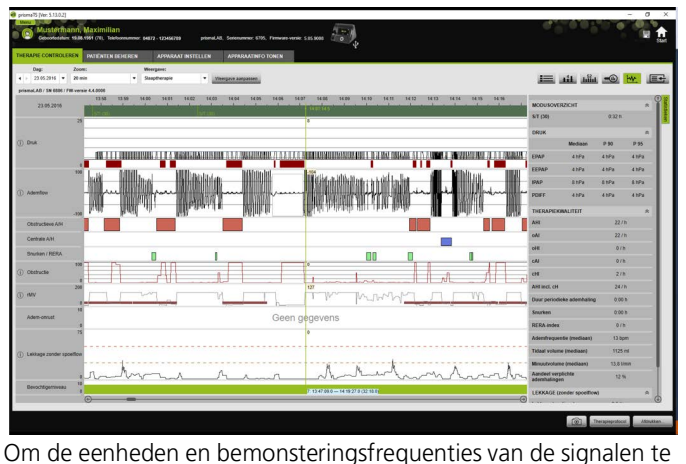

bekijken, klikt u op de knop .

VM 67984m 02/2023 WM 67984m 02/2023

#### 4.4.1 Signaalweergave aanpassen

U kunt de signaalweergave individueel aanpassen en bijv. niet noodzakelijke kanalen uit de weergave verwijderen en de volgorde van de kanalen conform uw eisen veranderen.

- 1. Klik op de knop **Weergave aanpassen**.
- 2. Om een kanaal te verwijderen of toe te voegen, klikt u in het venster **Weergave aanpassen** met de rechter muisknop op het betreffende kanaal.
- 3. Selecteer de juiste optie.
- 4. Om een kanaal te verplaatsen, klikt u op het kanaal en sleept u het kanaal met ingedrukte linker muisknop naar de gewenste plek.
- 5. Om uw gewijzigde instellingen op te slaan, klikt u op de knop **Opslaan**.

De gewijzigde weergave is met een groene punt in de lijst gemarkeerd en wordt onder dezelfde naam opgeslagen.

#### *of*

Klik op de knop **Opslaan als...**.

Voer voor de gewijzigde weergave de door u gewenste naam in en klik op de knop **OK**.

De gewijzigde weergave is met een groene punt in de lijst gemarkeerd en wordt onder de zojuist toegekende naam opgeslagen.

- 6. Om uw instellingen te wissen die u onder een eigen naam heeft opgeslagen, klikt u op de knop **Wissen**.
- 7. Om na het opslaan de oorspronkelijke weergave weer terug te zetten, klikt u op de knop **Standaard terugzetten**.
- 8. Om uw instellingen die u onder een eigen naam heeft opgeslagen, te corrigeren en vervolgens de correcties te verwerpen, klikt u op de knop **Terugzetten**.

### <span id="page-57-0"></span>4.4.2 Zoomen

Om meer details te bekijken, kunt u een gedeelte van de therapiegegevens tot het volledig scherm vergroten.

#### In horizontale richting zoomen

- 1. Markeer het begin van de betreffende periode met de linker muisknop.
- 2. Houd de muisknop ingedrukt en sleep de muis tot aan het einde van de gewenste periode. Als hierbij het zichtbare gedeelte van de registratie wordt verlaten, scrollt de weergave automatisch mee.
- EN A
- 3. Laat de muisknop los.

4. Klik in het menu dat nu wordt geopend op **Zoom**.

Als u op een meetgedeelte dubbelklikt, wordt dit deel tot het volledige scherm vergroot. Op deze manier kunt u snel van de gedetailleerde waarden van een signaaldeel weer naar het overzicht van de meting gaan om vervolgens een ander signaaldeel in detail te bekijken.

 $\mathbf{i}$ 

#### In verticale richting zoomen

1. Klik op de naam van een kanaal.

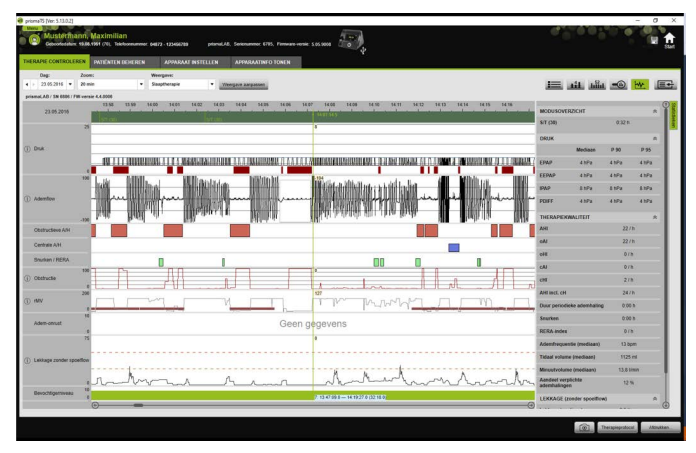

- 2. Om de verticale resolutie van het signaal te vergroten resp. te verkleinen, klikt u op de symbolen **+** resp. **-**.
- 3. Om het signaal omhoog resp. omlaag te bewegen, klikt u op de pijltoetsen.
- 4. Om de standaardinstelling te herstellen, klikt u op het symbool **R** (R=reset).

### 4.4.3 Tijdsduur of signaalwaarden meten

U kunt de tijdsduur van een gemarkeerd kanaal met signalen meten.

- 1. Markeer het begin van de meten periode met de linker muisknop.
- 2. Houd de muisknop ingedrukt en sleep de muis tot aan het einde van de gewenste periode. Als hierbij het zichtbare gedeelte van de registratie wordt verlaten, scrollt de weergave automatisch mee. Bij de muisaanwijzer wordt hierbij de duur van de actueel gemarkeerde periode weergegeven.
- 3. Laat de muisknop los.
- 4. Klik in het menu dat nu verschijnt op **Meten**.

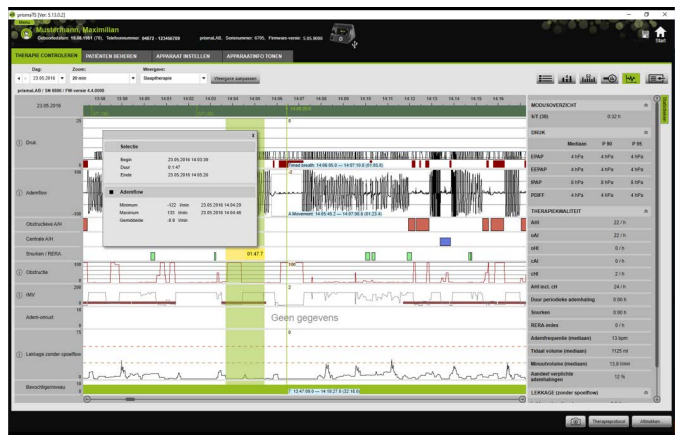

Naast het exacte begin- en eindtijdstip, wordt ook de duur van de gemarkeerde periode weergegeven. Minimum en maximum van de meetgegevens en de gemiddelde waarde worden aangegeven.

### 4.4.4 Therapiegegevens kopiëren

U kunt de therapiegegevens van een bepaalde periode naar het tijdelijke geheugen kopiëren.

- 1. Markeer het begin van de te meten periode met de linker muisknop.
- 2. Houd de muisknop ingedrukt en sleep de muis tot aan het einde van de gewenste periode. Wanneer hierbij het zichtbare gedeelte van de opname wordt verlaten, scrollt de weergave automatisch mee. Bij de muisaanwijzer wordt daarbij de duur van de actueel gemarkeerde periode weergegeven.
- 3. Laat de muisknop los.

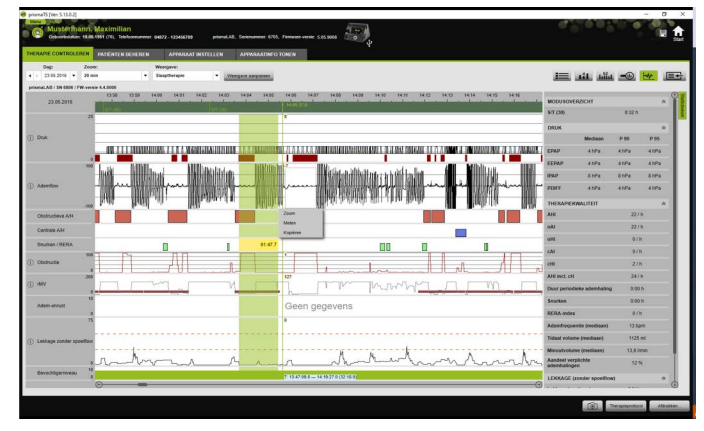

4. Klik in het menu dat nu wordt geopend op **Kopiëren**.

### 4.4.5 Screenshots maken

U kunt in de signaalweergave maximaal 10 screenshots maken. De screenshots kunnen bij de rapporten worden gevoegd [\(zie](#page-32-1)  ["2.9.1 Sjabloon aanpassen", pagina 33\).](#page-32-1)

- 1. Om een screenshot te maken klikt u op de knop
- 2. De gemaakte screenshots verschijnen naast de knop rom. Klik op de knop  $\boxed{\times}$  om een screenshot uit de selectie te verwijderen.

### 4.4.6 Diagnose invoeren

#### Diagnose zonder sjabloon invoeren

- 1. Als u een diagnose wilt invoeren, klikt u op de knop **Statistische weergave**. Als de pagina **Statistische weergave** is verschenen, wordt de achtergrond van de knop groen  $\equiv$  weergegeven.
- 2. Voer de diagnose in het veld **Diagnose** in.
- 3. Klik op de knop **Opslaan**.

De diagnose wordt met de zojuist geopende import opgeslagen en verschijnt in de afdrukbare rapporten.

#### Diagnose met sjabloon invoeren

U kunt teksten in het veld **Diagnose** als sjabloon opslaan en opgeslagen diagnoses in het veld **Diagnose** laden. Diagnoses kunnen als combinatie van vrij te kiezen tekst en opgeslagen diagnosesjablonen worden opgesteld.

#### **Diagnose als sjabloon opslaan**

- 1. Om een diagnose als sjabloon op te slaan, schrijft u de tekst in het veld **Diagnose**.
- 2. Klik in het veld **Diagnose** op de knop  $\Theta$ .

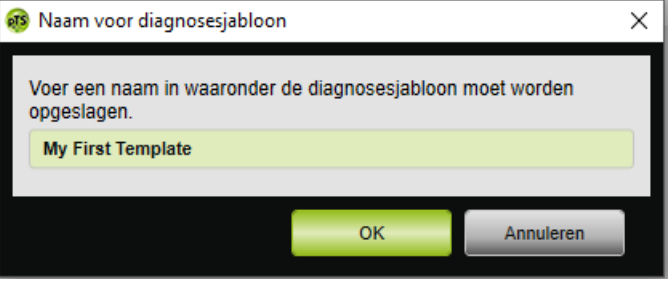

- 3. Voer een naam in waaronder de diagnosesjabloon moet worden opgeslagen.
- 4. Klik op de knop **OK**.

#### Opgeslagen diagnose in het veld Diagnose laden

- 1. Om een opgeslagen diagnose in het veld **Diagnose** te laden, klikt u in het veld **Diagnose** op de knop .
- 2. Selecteer in de lijst de gewenste diagnose.

*of*

Selecteer de optie **Meer...**

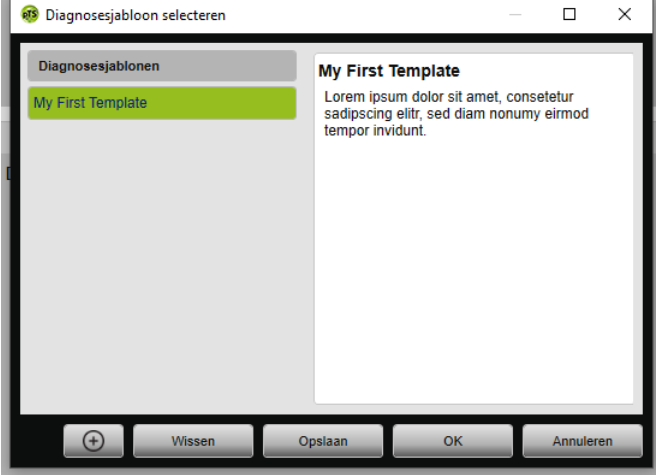

In het venster **Diagnosesjabloon selecteren** kunt u beschikbare diagnoses selecteren, wissen en opslaan. Om een nieuwe diagnose op te stellen, klikt u op de knop  $\bigoplus$ 

### <span id="page-62-0"></span>4.4.7 Therapieprotocol afdrukken

Het therapieprotocol bevat alle gebeurtenissen (bijv. alarmen, events) van een titratienacht in tabelvorm. Om alleen bepaalde gebeurtenistypes te vermelden, kunt u de types filteren.

- 1. Klik in de signaalweergave op de knop **Therapieprotocol**.
- 2. Om alleen geselecteerde gebeurtenistypes in het therapieprotocol te laten weergeven, klikt u op de knop **Filter**.
- 3. Kies de gewenste gebeurtenistypes.
- 4. Klik op de knop **Therapieprotocol**.
- 5. Om het therapieprotocol af te drukken, klikt u op de knop **Afdrukken**.
- 6. Om vanuit het therapieprotocol direct bij een bepaalde gebeurtenis in de signaalweergave te komen, dubbelklikt u op de gewenste gebeurtenis of klikt u op de knop **Ga naar**.

# <span id="page-63-1"></span><span id="page-63-0"></span>5 Bijlage

# 5.1 Technische gegevens

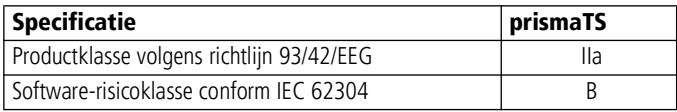

# <span id="page-63-2"></span>5.2 Markeringen en symbolen

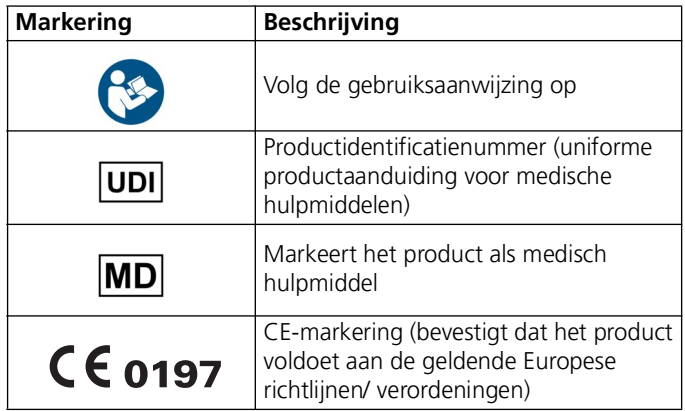

# <span id="page-63-3"></span>5.3 Verklaring van overeenstemming

Hierbij verklaart de fabrikant Löwenstein Medical Technology GmbH + Co. KG (Kronsaalweg 40, 22525 Hamburg, Duitsland) dat het product in overeenstemming is met de betreffende bepalingen van de Richtlijn 93/42/EEG voor medische hulpmiddelen. De volledige tekst van de verklaring van overeenstemming kunt u opvragen op de internetpagina van de fabrikant.

In de EU: als gebruiker en/of patiënt moet u alle in verband met het product optredende ernstige voorvallen aan de fabrikant en de bevoegde instanties melden.

**Löwenstein Medical Technology GmbH + Co. KG** Kronsaalsweg 40 22525 Hamburg, Germany T: +49 40 54702-0 F: +49 40 54702-461 www.loewensteinmedical.com

# CE 0197

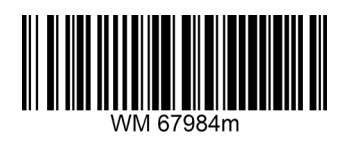

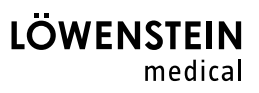